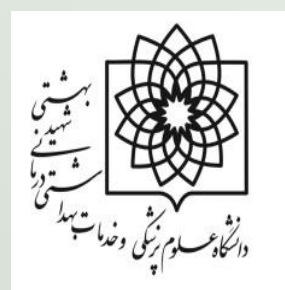

# آموزش استفاده از نرم افزار EndNote x7

**تهیه کننده و مدرس:** 

**بهناز جعفری** 

**کارشناس مدیریت منابع علمی، کتابخانه مرکزی و اسناد**

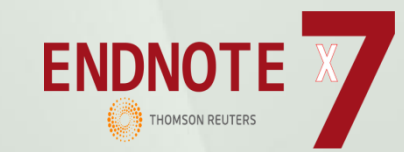

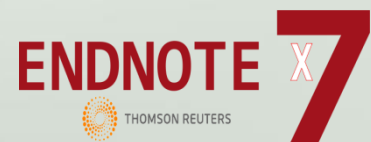

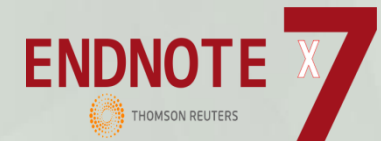

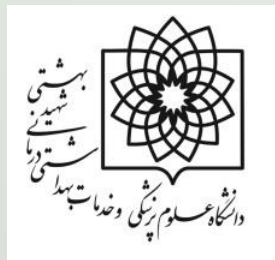

## نرم افزارهای مدیریت اطالعات و اسناد

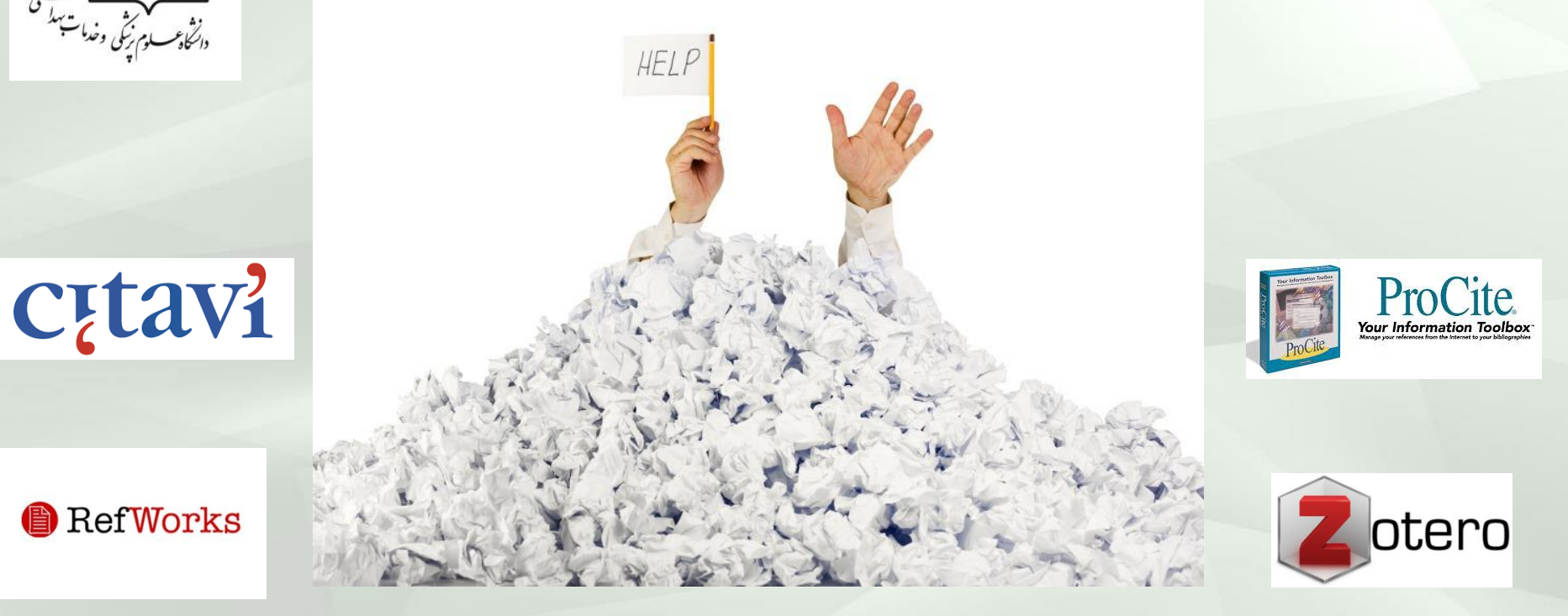

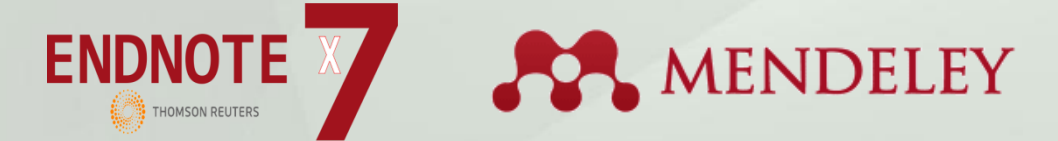

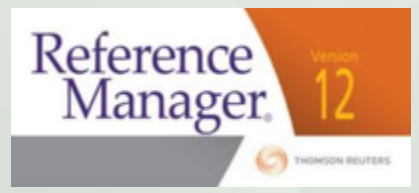

## EndNote

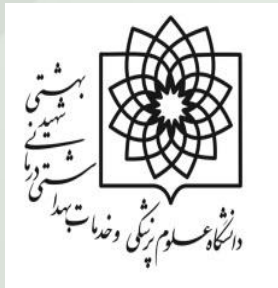

- اندنوت محصول شرکت تامسون روترز است
- کاربرد اصلی اندنوت سازماندهی و مدیریت اطالعات می باشد
- عالوه بر آن، ابزار جستجوی پیوسته است که با استفاده از آن می توان پایگاه های کتابشناختی پیوسته را جستجو کرده و منابع را مستقیما به کتابخانه آن وارد کرد.
- با استفاده از این ابزار می توان کتابخانه شخصی ساخته و نتایج جستجوها را برای همیشه در آن ذخیره کرد.
	- از اندنوت می توان برای تهیه کتابشناسی ها استفاده کرد.
	- امکان استناد دهی در حین نگارش کتاب یا مقاله را نیز فراهم می کند.

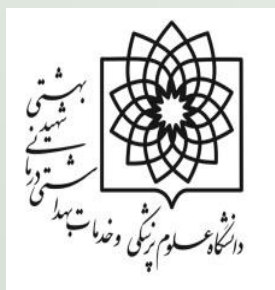

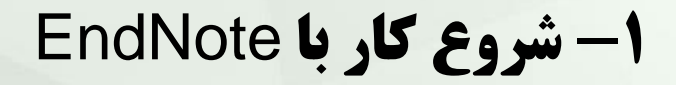

**مسیر زیر را اجرا کنید**

### **Start menue,choose programs>endnote>endnote program**

## **اگر اولین بار است که از این برنامه استفاده می کنید، صفحه ای به این شکل برای شما باز می شود. شما می توانید از طریق این صفحه به ایجاد یک کتابخانه جدید پرداخته و یا کتابخانه ای را که قبال تعریف کرده اید باز کنید.**

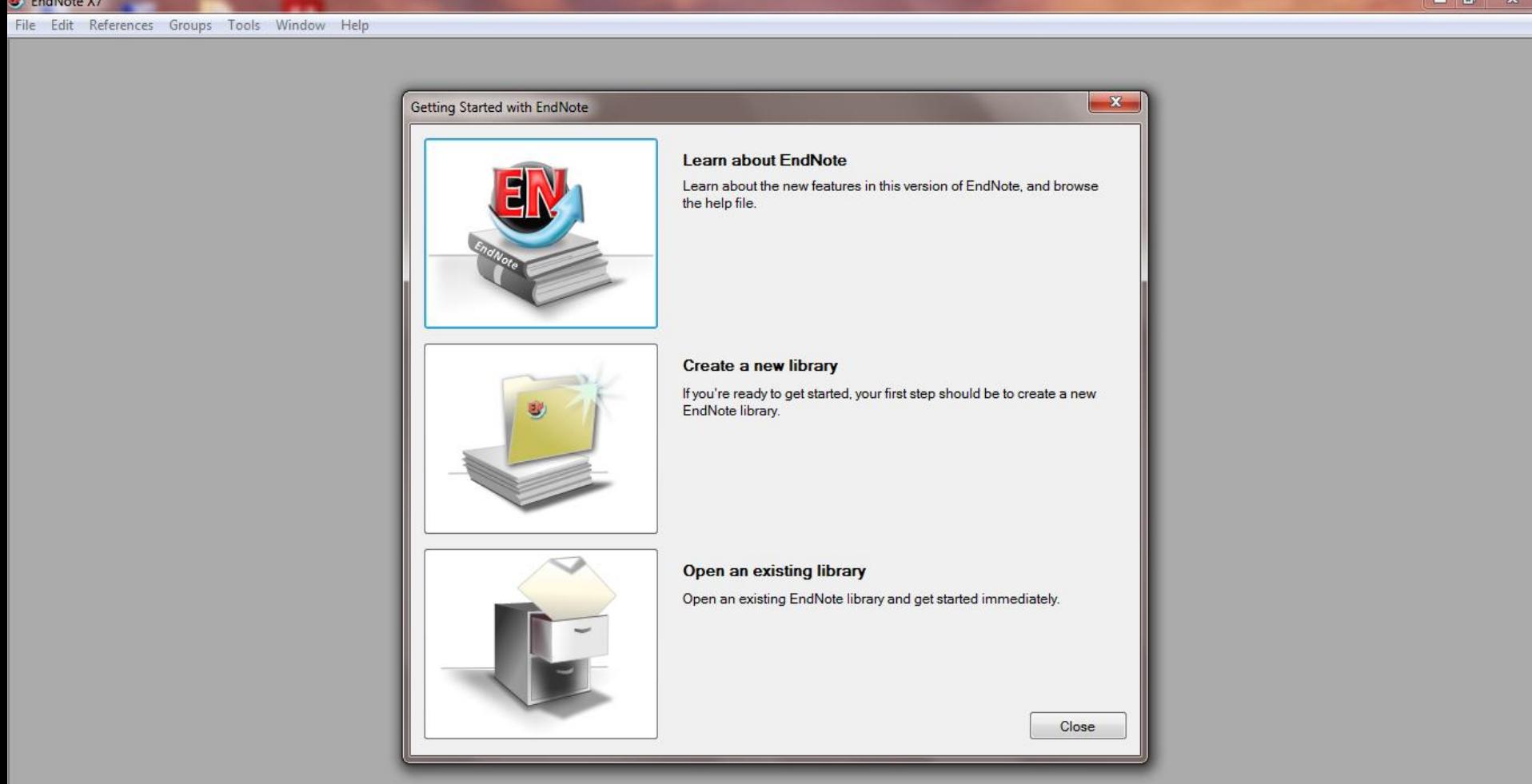

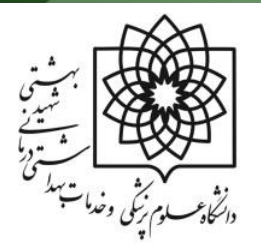

### -2 اجزای پنجره کتابخانه در EndNote

**برای آشنایی با اجزای صفحه ابتدا کتابخانه ی نمونه اندنوت را از مسیر زیر باز کنید.**

**file >Open> open library> drive C> Program files> endnote> examples> sample library**

**پنجره کتابخانه شامل چهار بخش کلی است**

- **Reference list panel .1**
	- **Group panel .2**
	- **Search panel .3**
		- **Tabs panel .4**

## **1.Reference list panel**

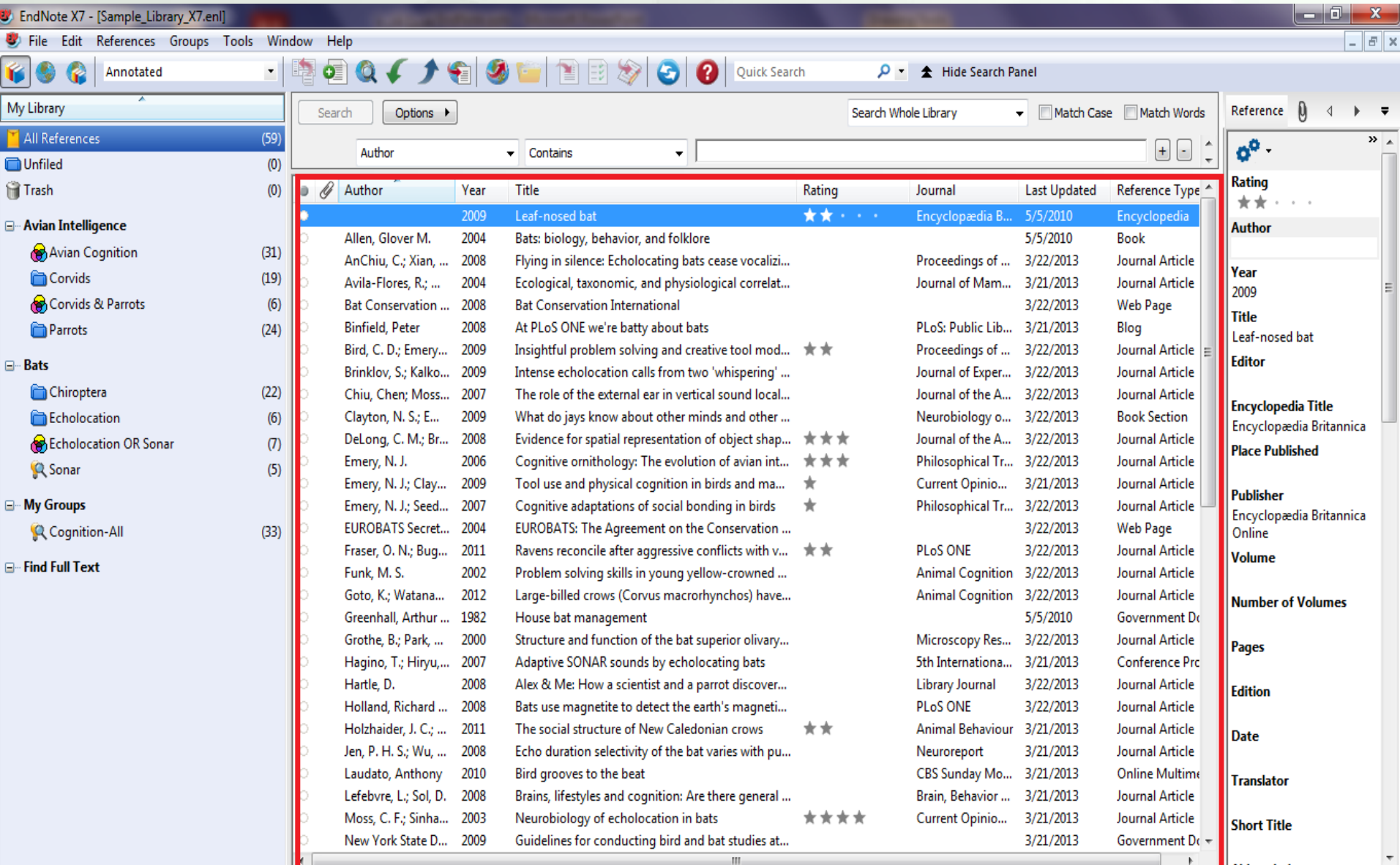

Showing 59 of 59 references.

## **2.Group panel**

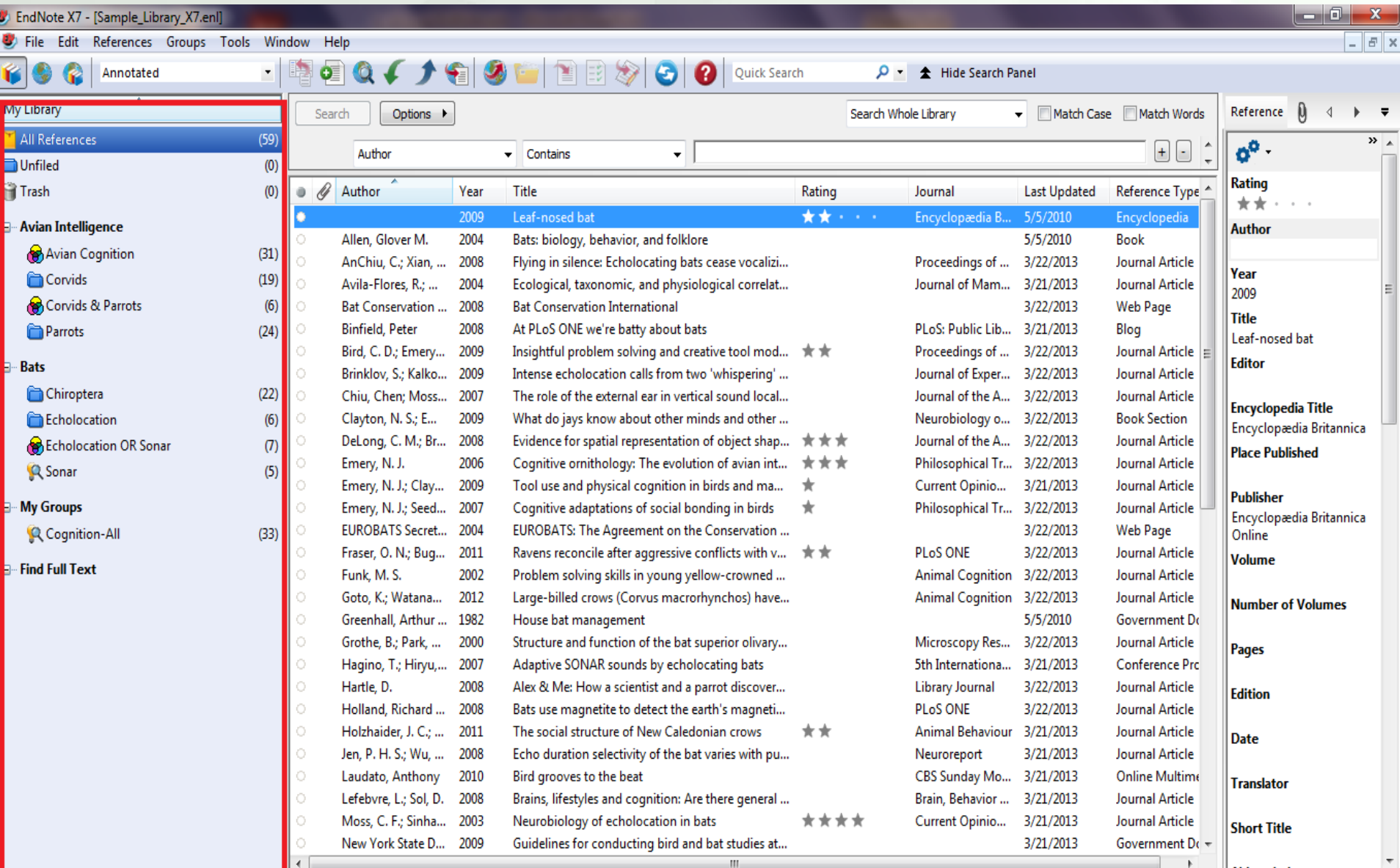

Showing 59 of 59 references.

## **3.Search panel**

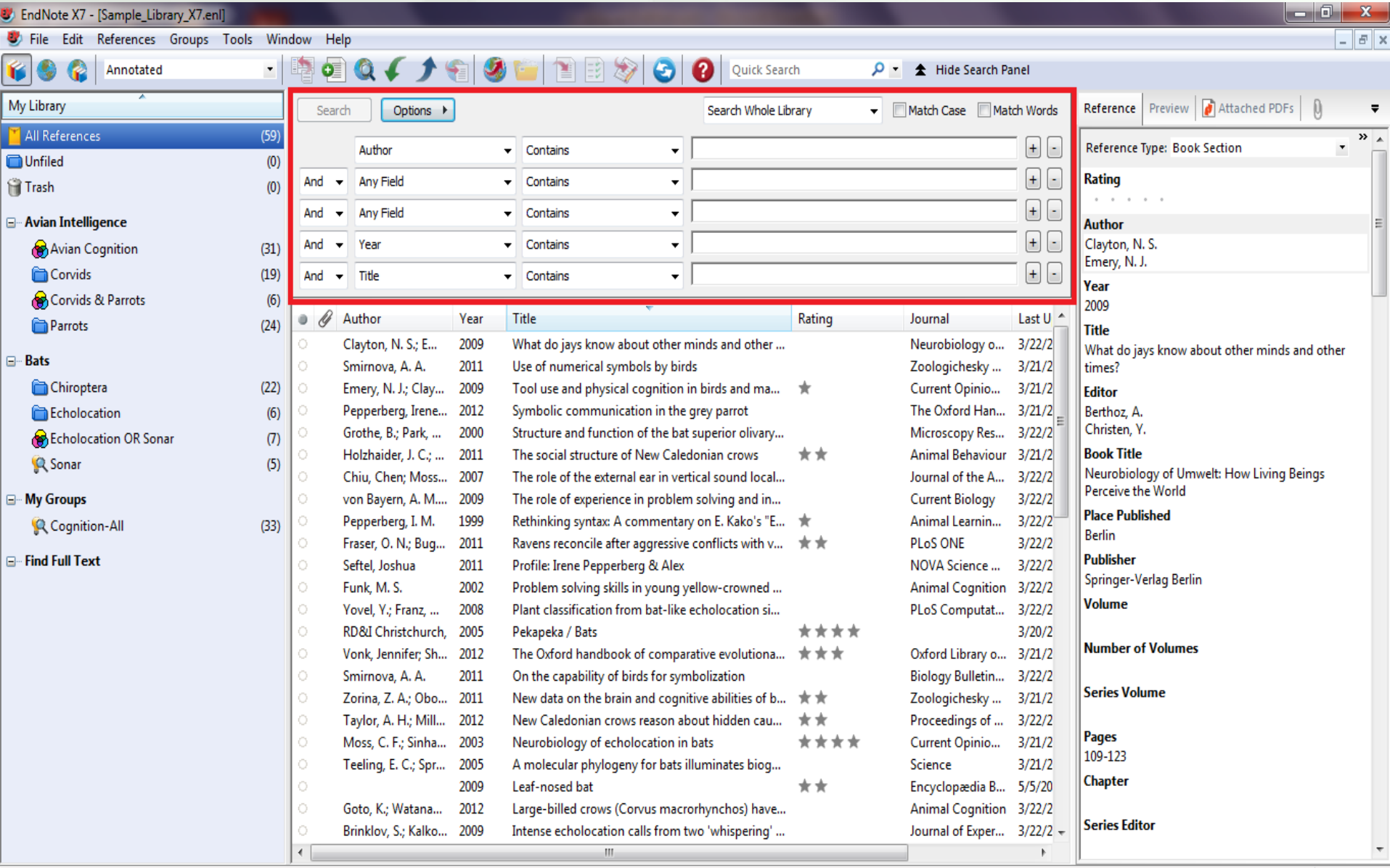

# **4.Tabs panel**

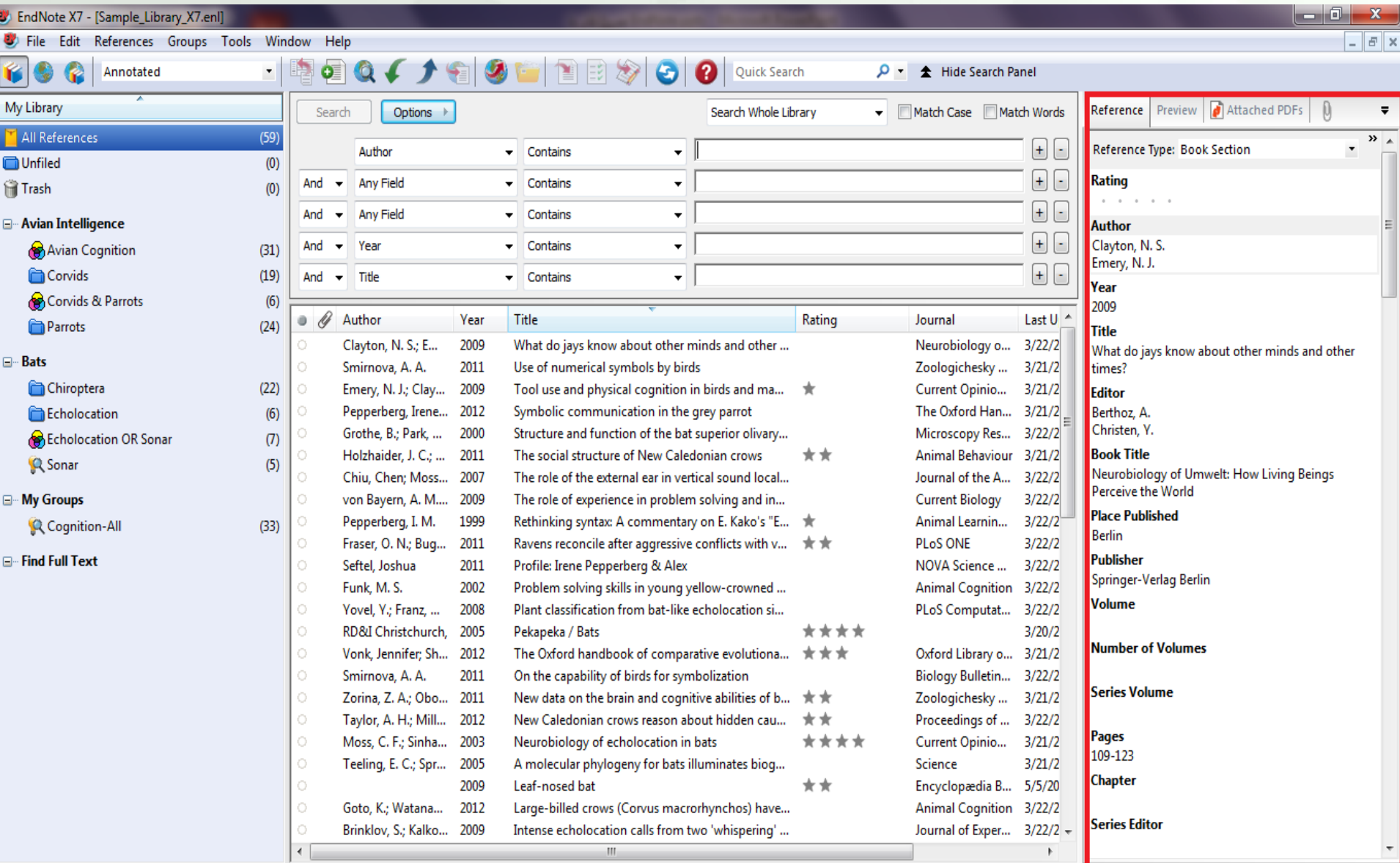

 $\boxed{\blacksquare}$  Layout

-3 ایجاد منبع در EndNote

- **.1 اطالعات منبع را در پنجره منبع تایپ کنید. ) ورود دستی(**
- **.2 به پایگاه های کتابشناختی پیوسته وصل شوید و منابع را به طور مستقیم بازیابی کنید. )آنالین(**
- **.3 فایل های متنی منابع خود را که از پایگاه های کتابشناختی پیوسته بارگیری کرده اید وارد اندنوت کنید. )انتقالی(**

### **روش اول: ورود دستی**

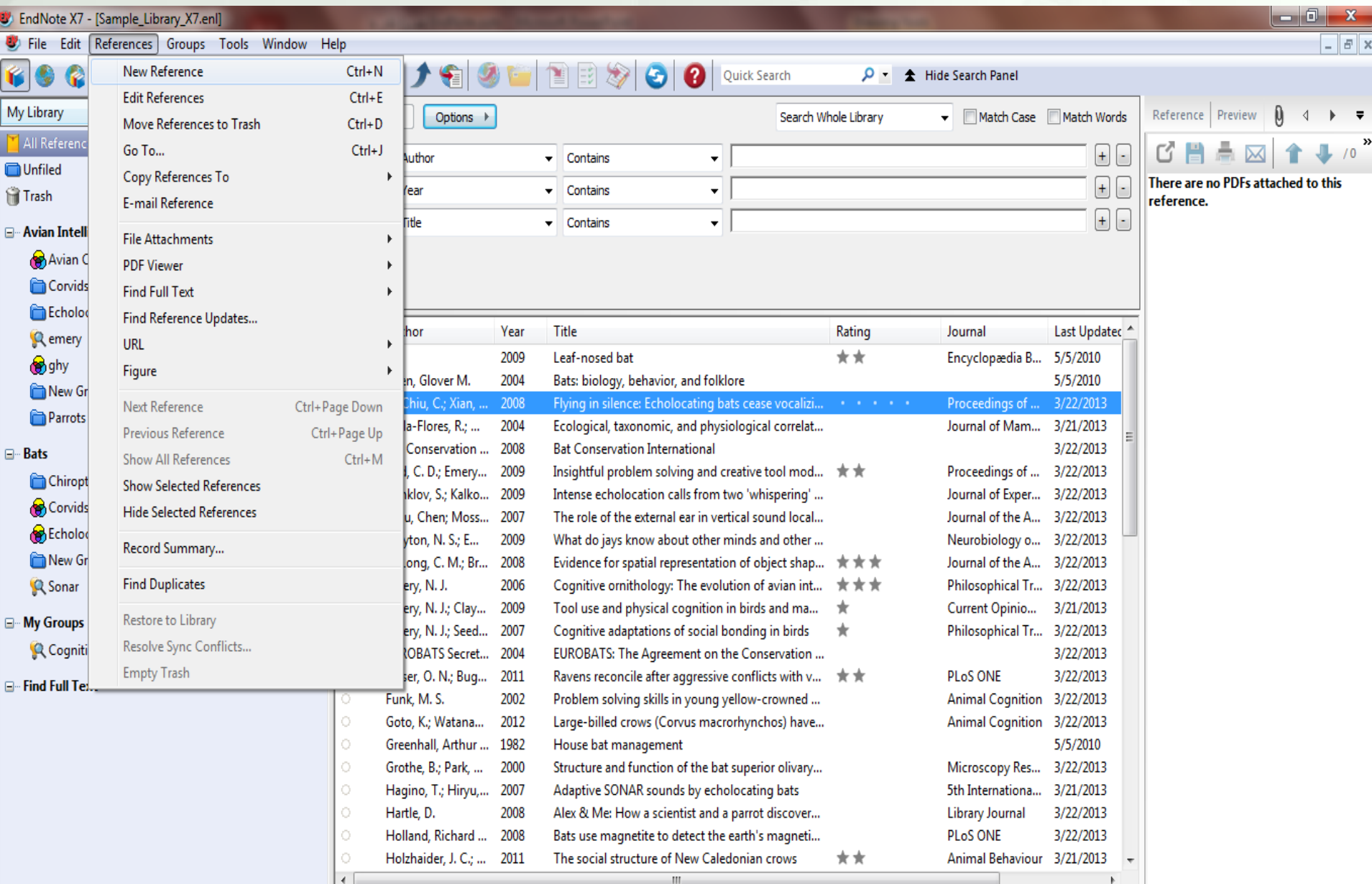

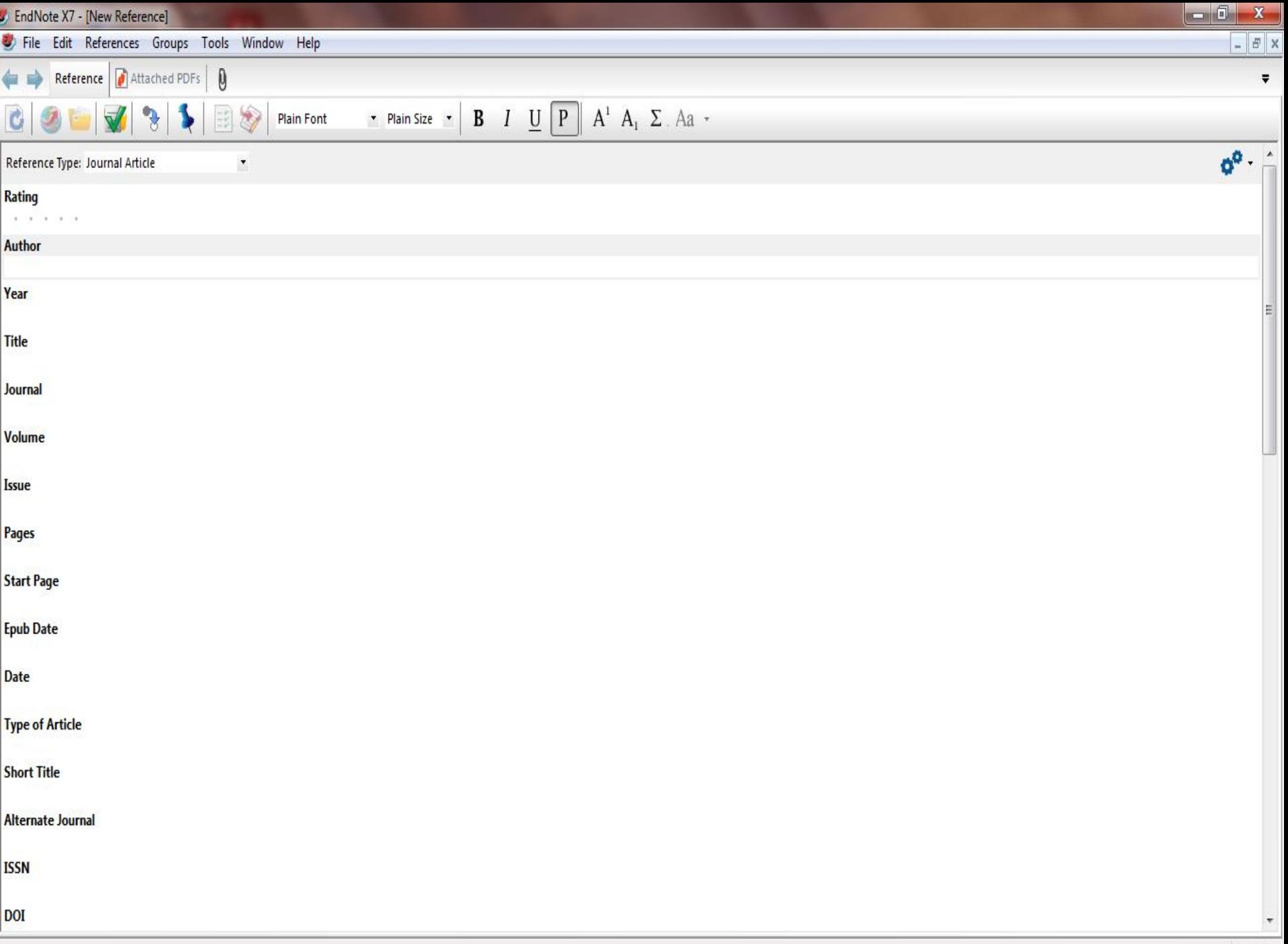

### روش دوم: جستجوی پایگاه پیوسته

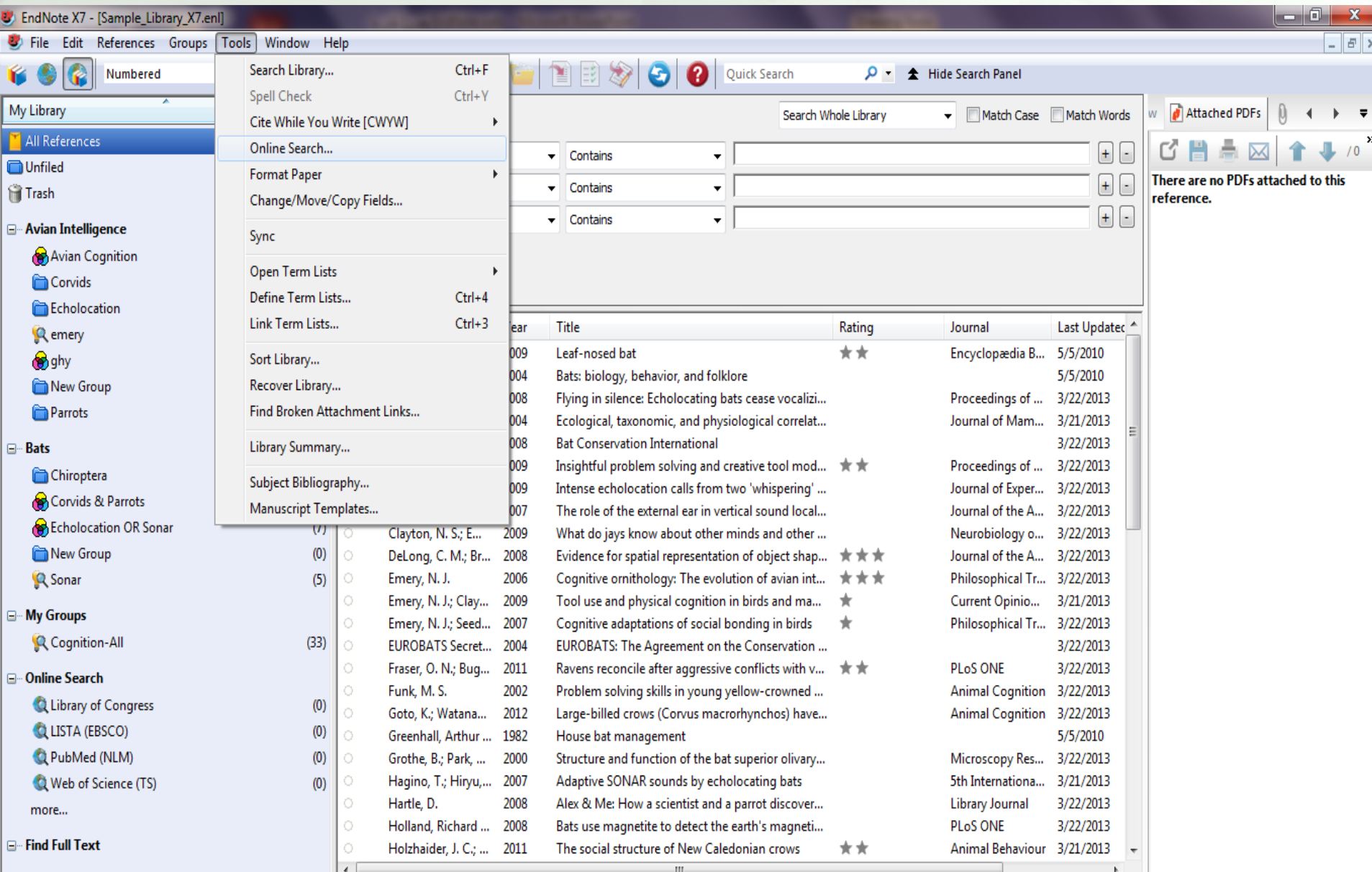

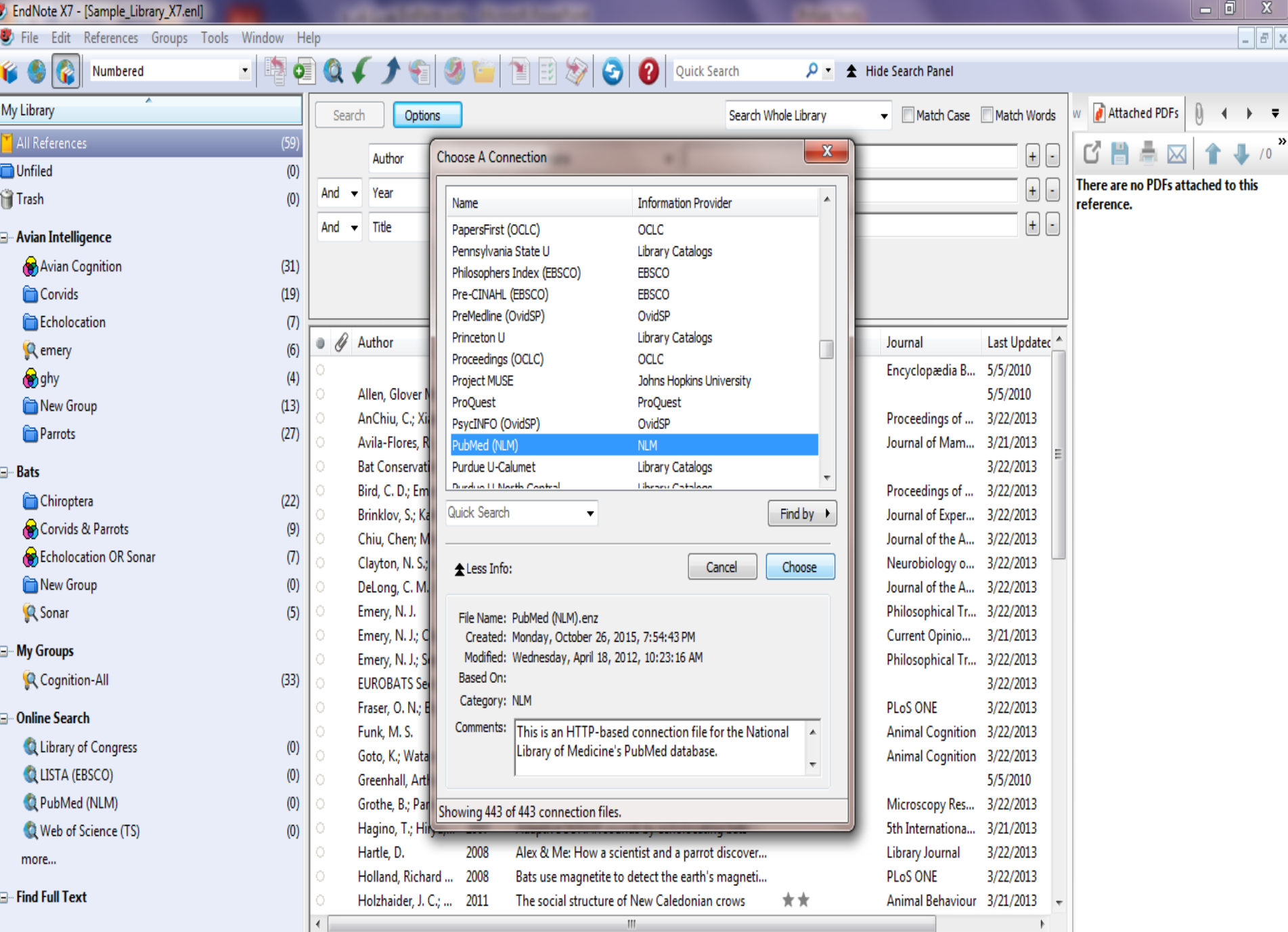

Showing 59 of 59 references.

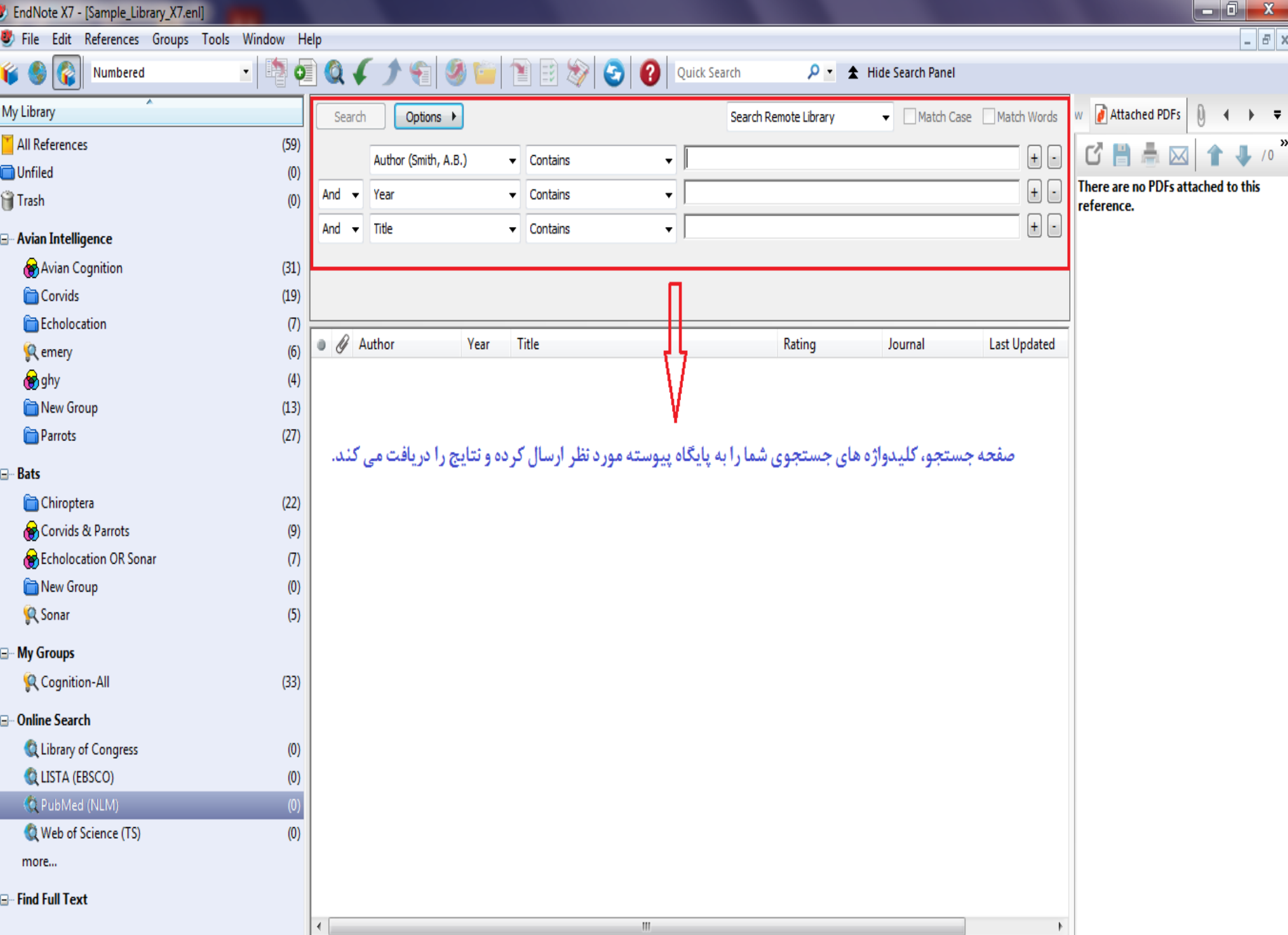

## روش سوم: انتقال

- گام اول: جستجو در پایگاه اطالعاتی مورد نظر و ذخیره نتایج به صورت برچسب دار است.
	- گام دوم انتخاب فیلتر صحیح و وارد کردن در اندنوت

در ادامه وارد کردن منابع از چند پایگاه اطالعاتی پر کاربرد به نرم افزار اندنوت شرح داده می شود.

# **انتقال رفرنسها از Google Scholar**

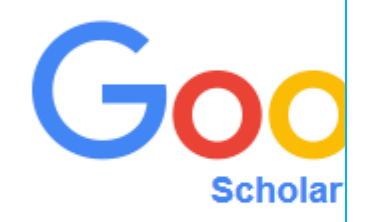

#### **Collections**

● Search articles (√ include patents).

Articles (V include pat

Search case law.

#### **Results per page**

- $10<sup>1</sup>$ ∴≑
- Google's default (10 results) provides the fastest results.

#### Where results open

Open each selected result in a new browser window.

#### **Bibliography manager**

- Don't show any citation import links. ۰
- Show links to import citations into BibTeX  $\div$

EndNote RefMan

**RefWorks** 

**BibTeX** 

### Physical medicine and rehabilitation

ν

About 1,880,000 results (0.06 sec)

### [BOOK] Physical medicine and rehabilitation

RL Braddom - 2010 - books.google.com Physical Medicine and Rehabilitation presents today's best physiatry kno techniques, ideal for the whole rehabilitation team. This trusted reference, proven science and comprehensive quidance you need to offer every patie Cited by 371 Related articles Import into EndNote More ave

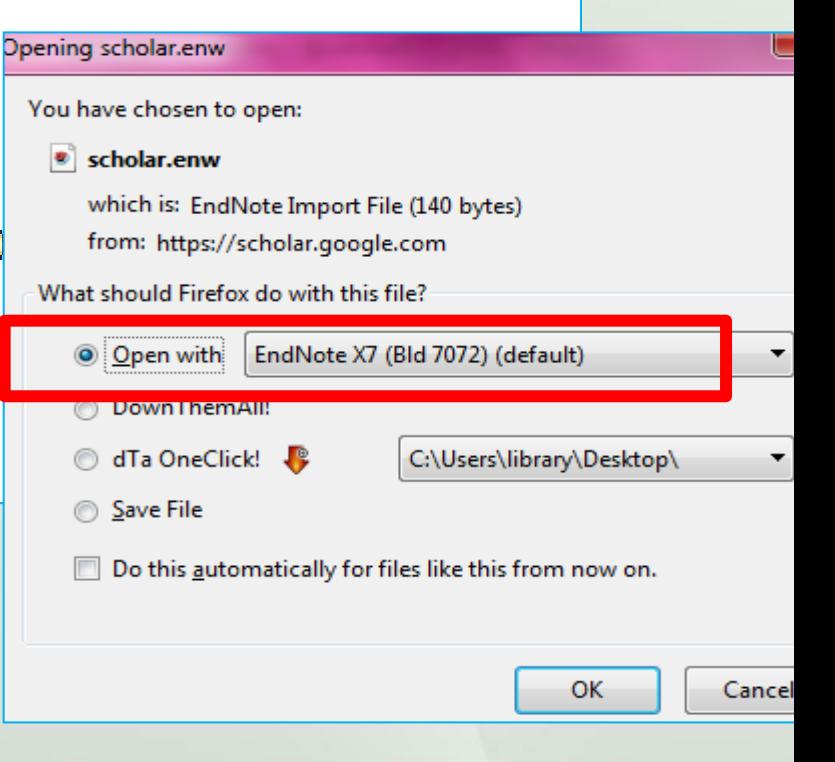

## ورود رفرانسها به Endnote

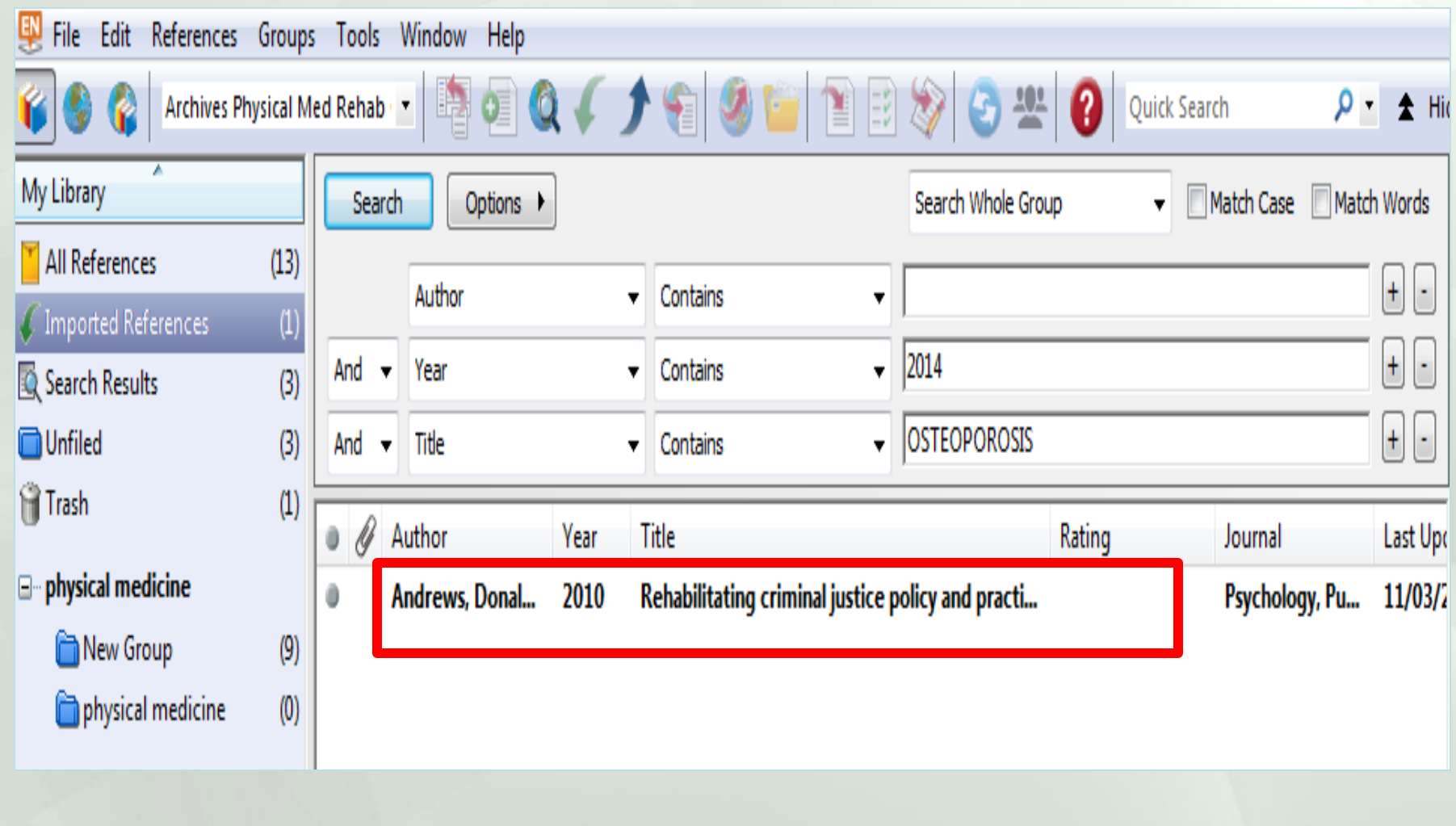

راهنمای آموزشي Endnote

## **انتقال رفرنسها از Pubmed**

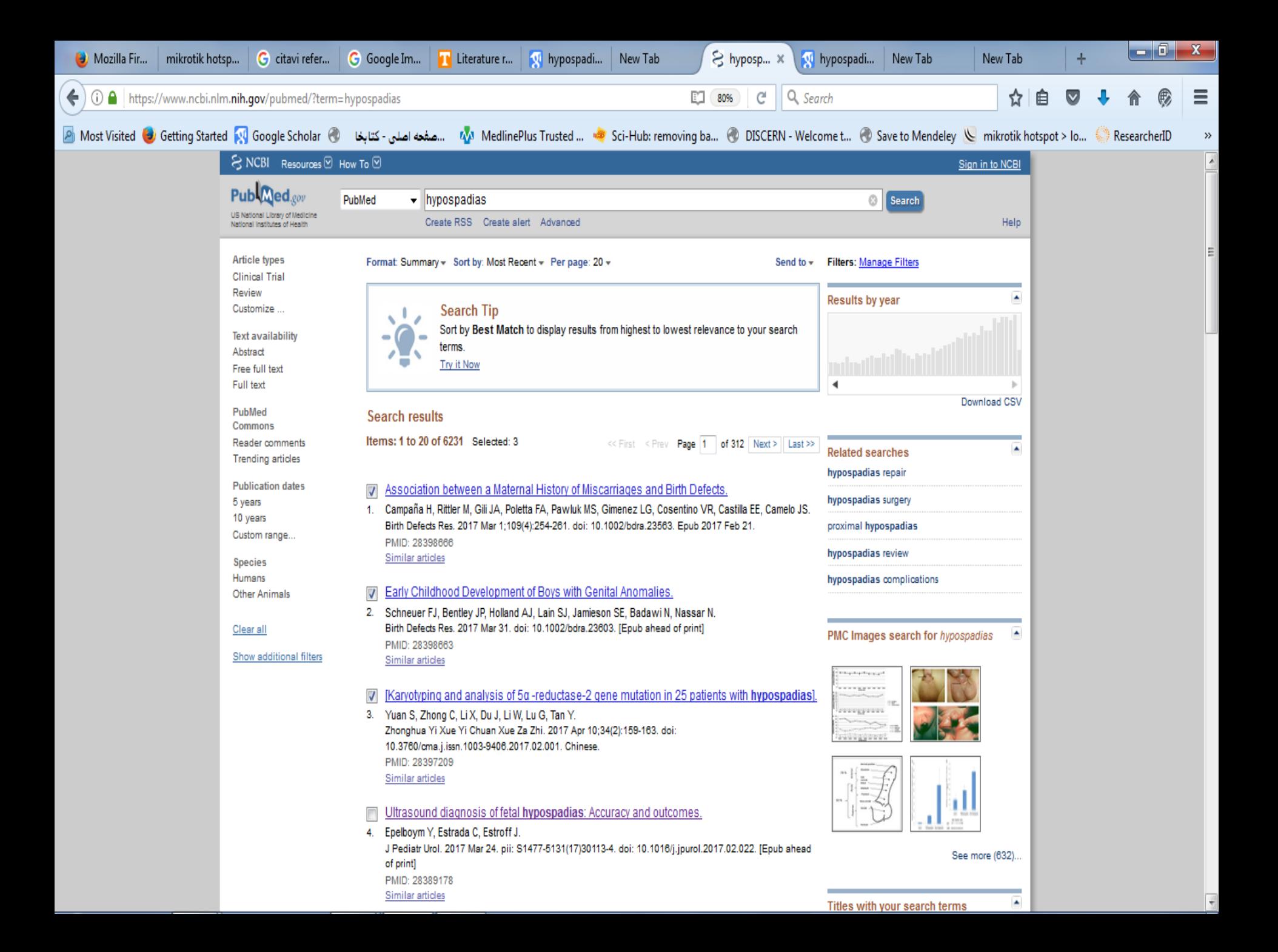

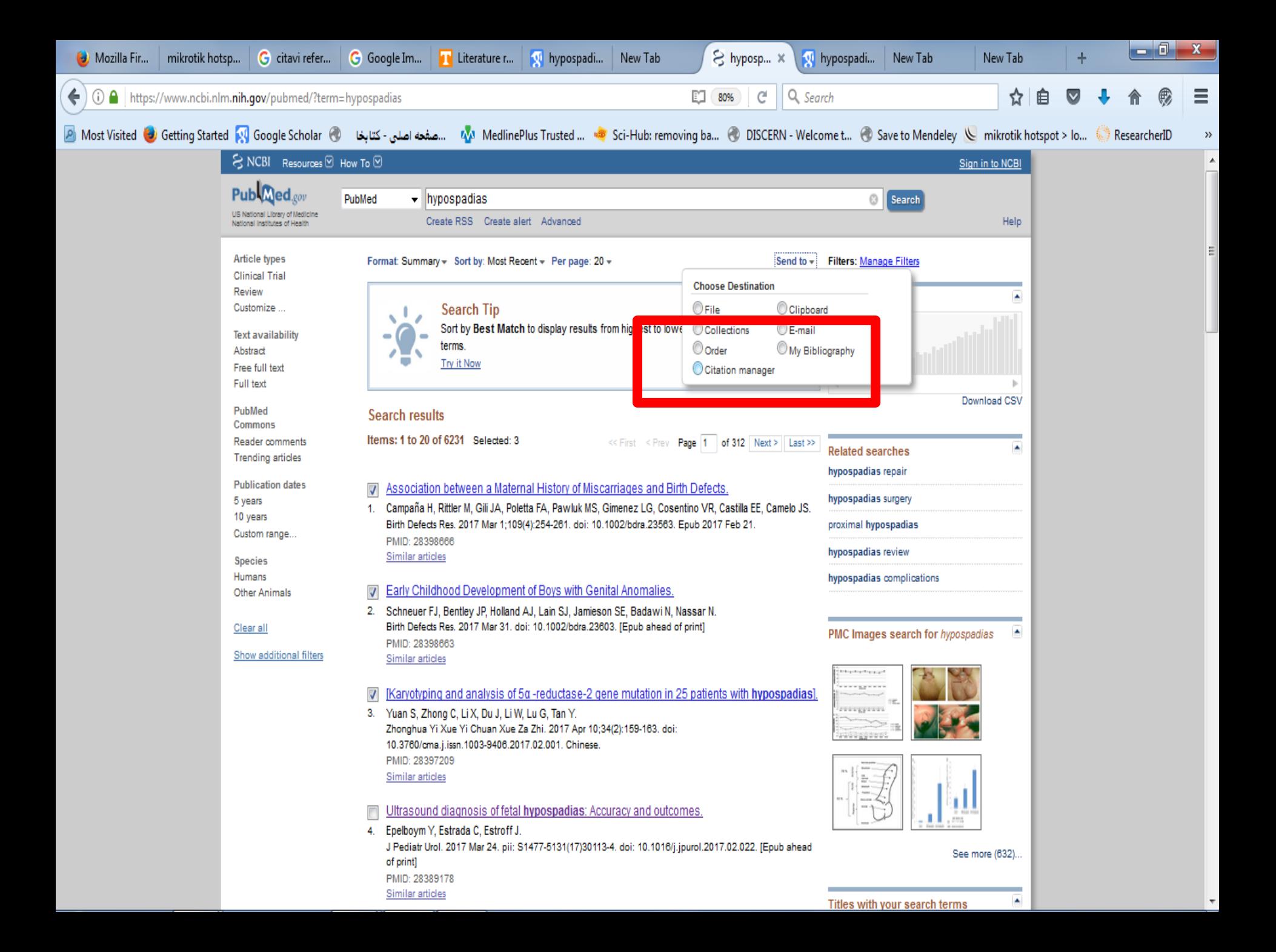

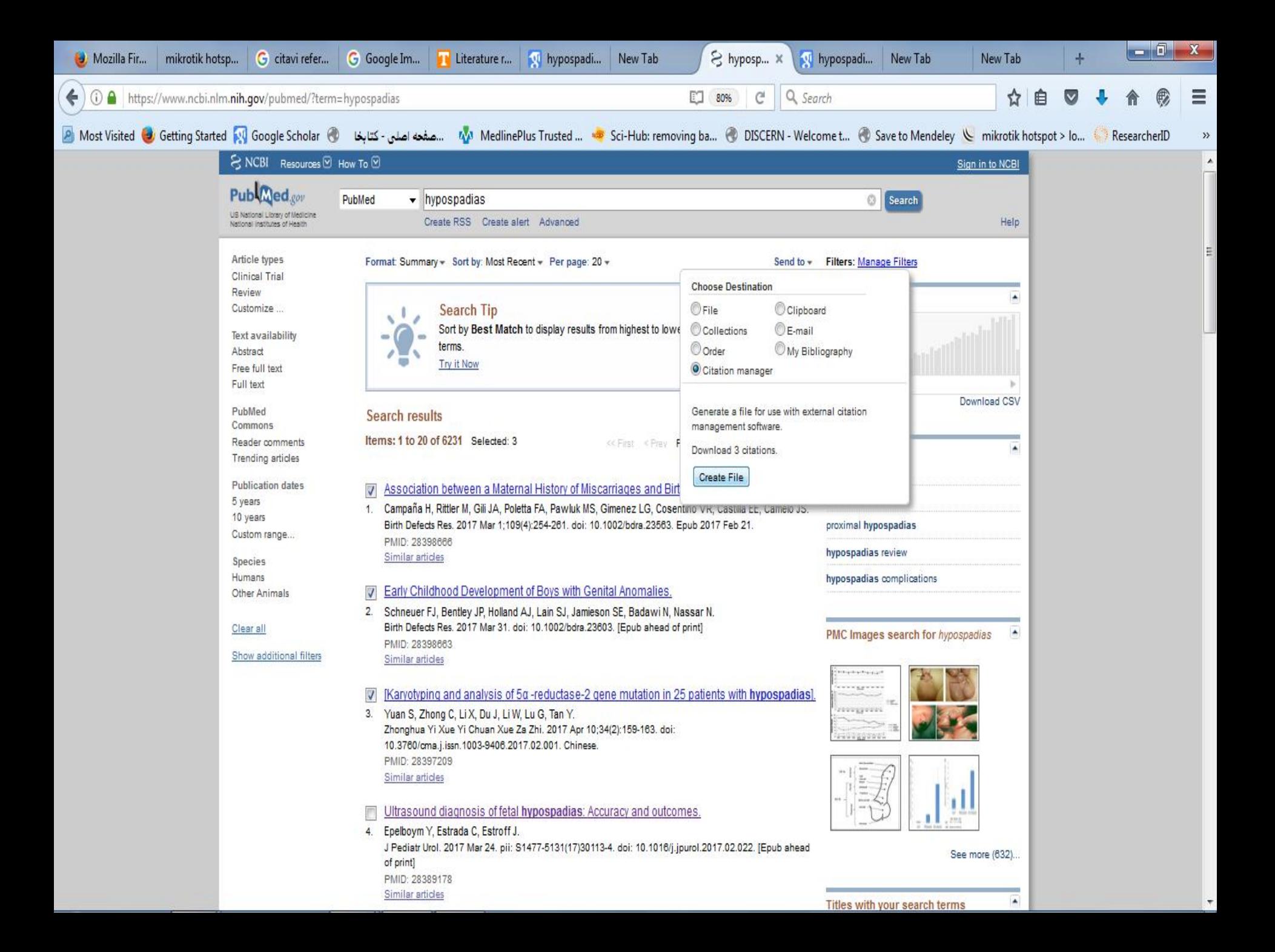

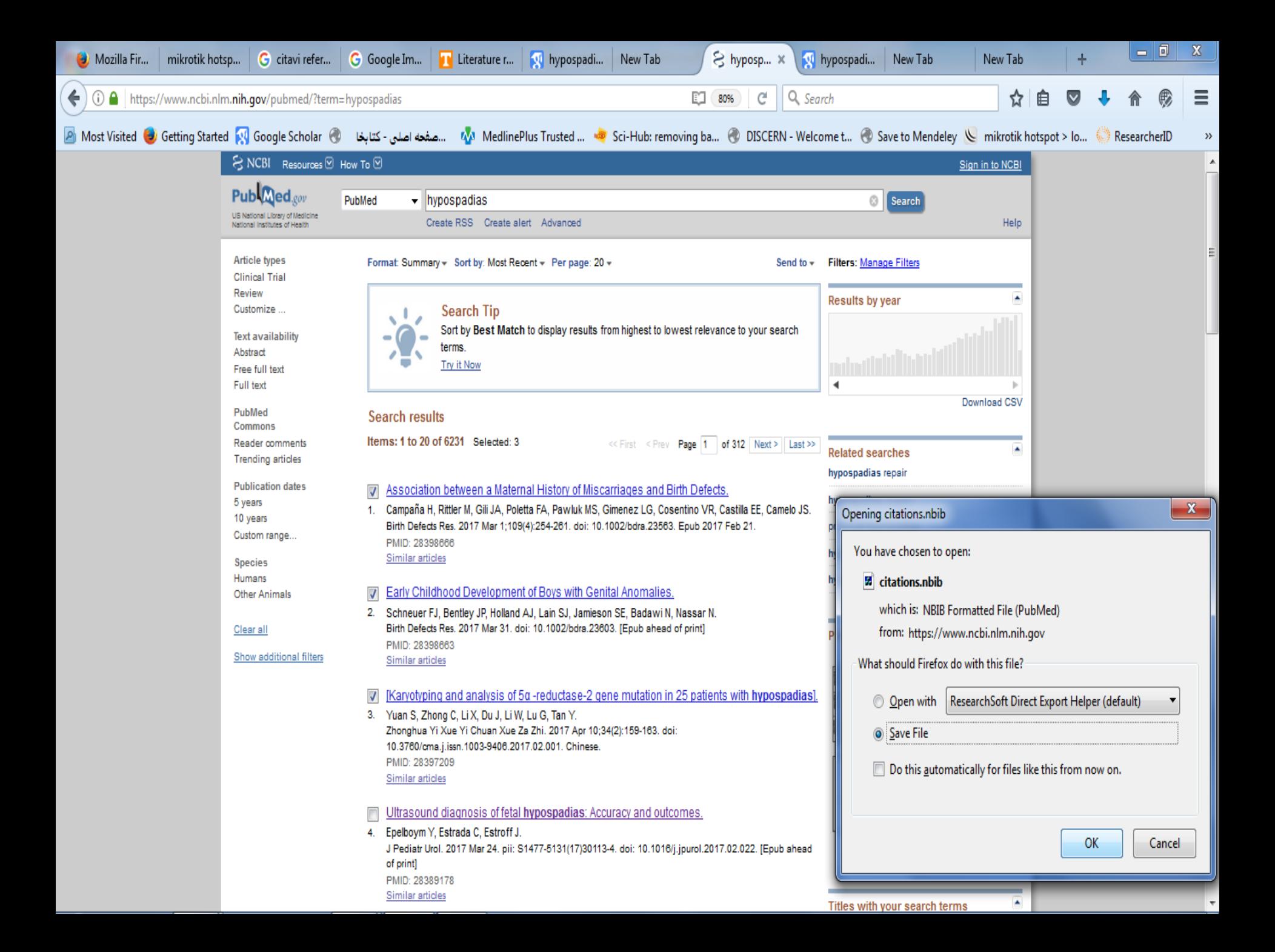

## انتقال منبع بارگیری شده از پابمد به اندنوت

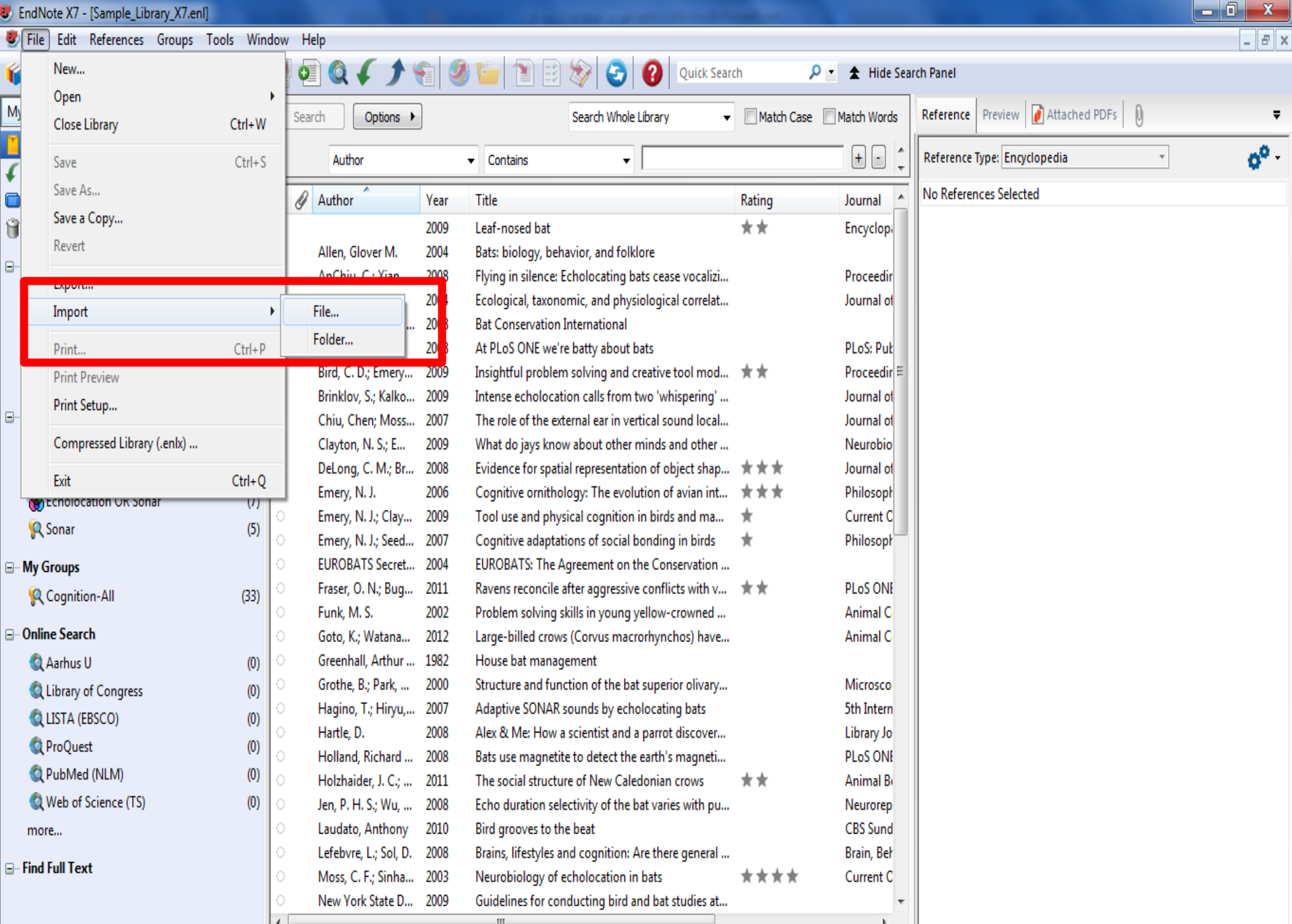

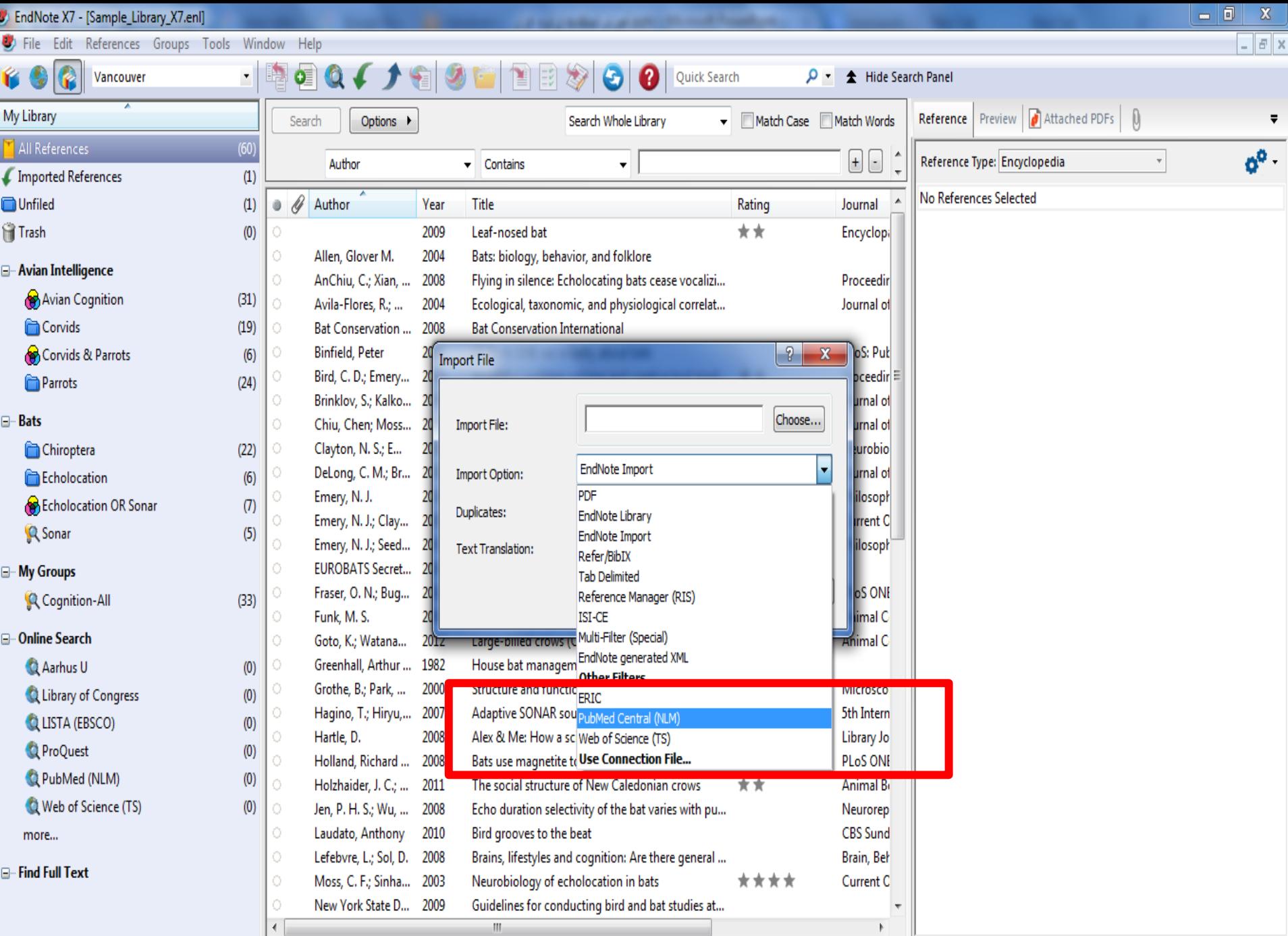

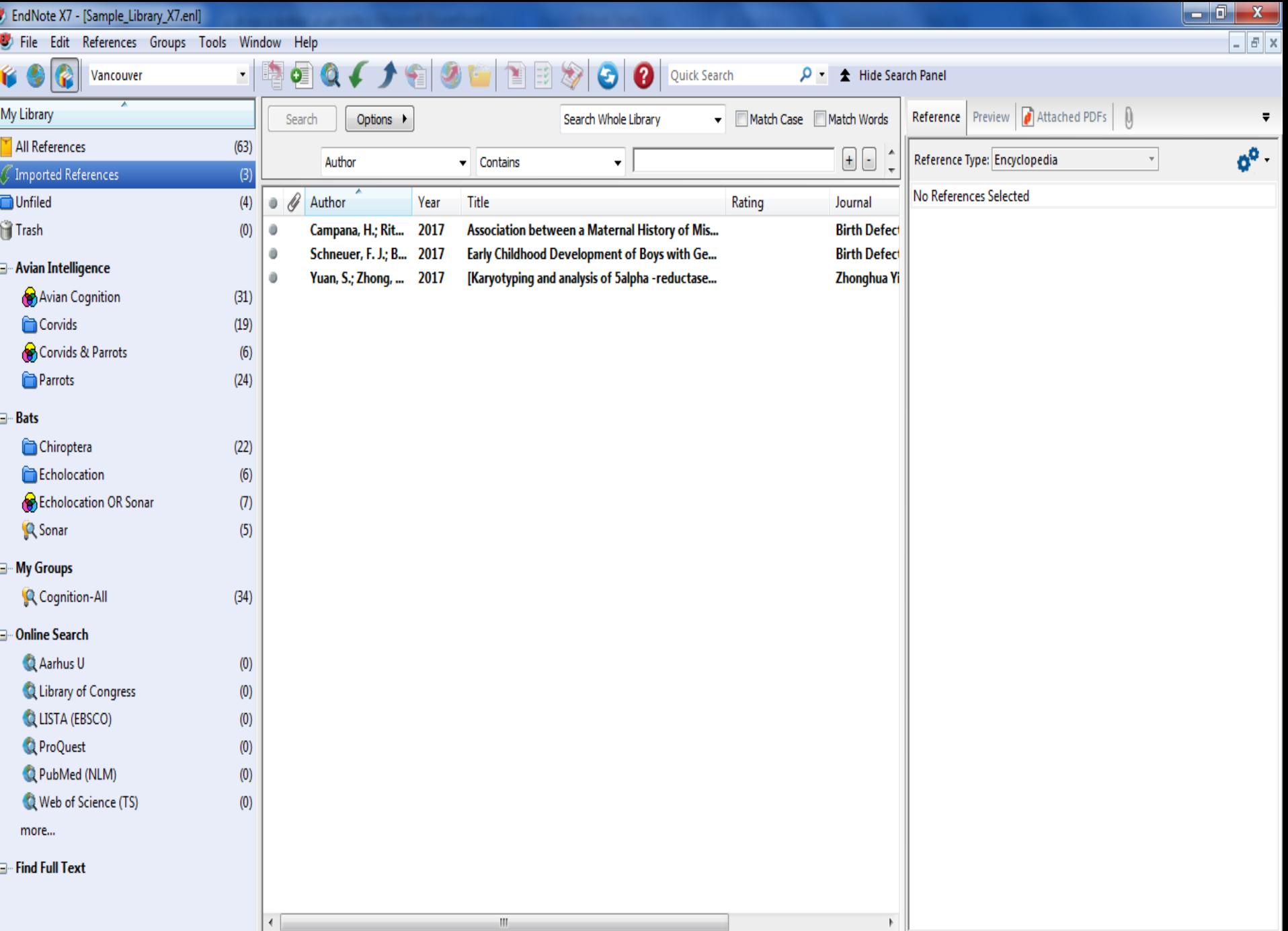

# بارگیری منبع از ISI

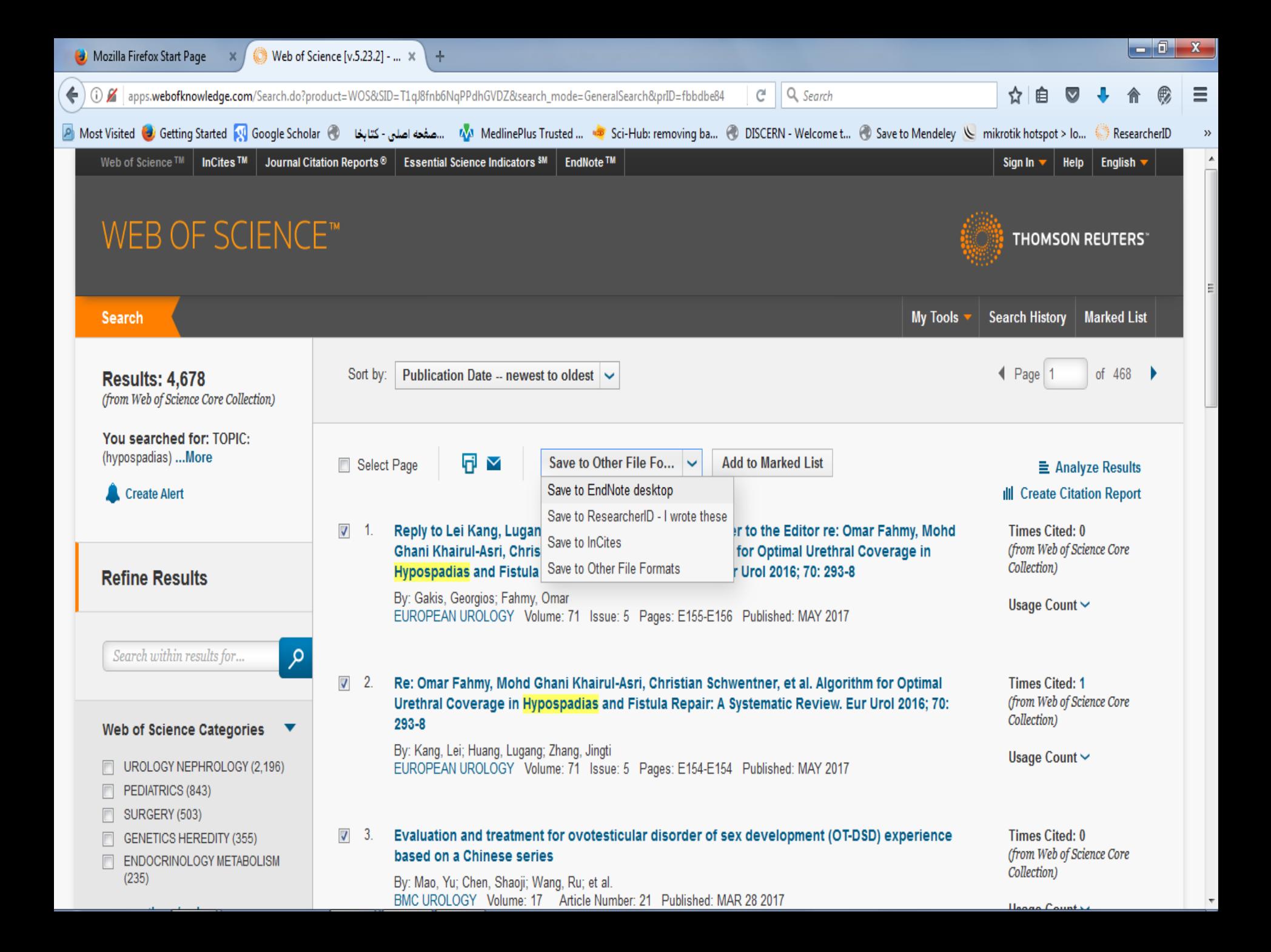

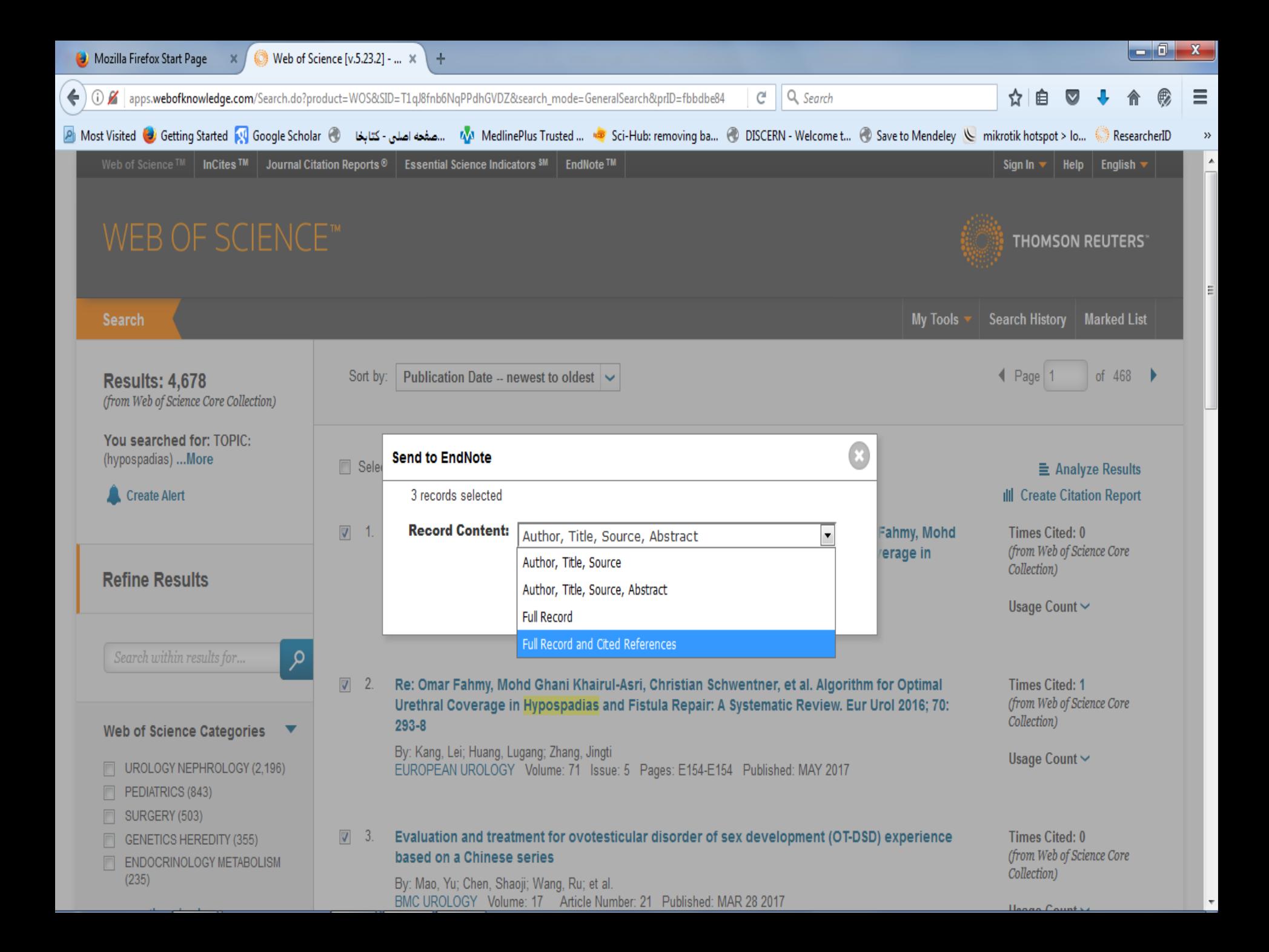

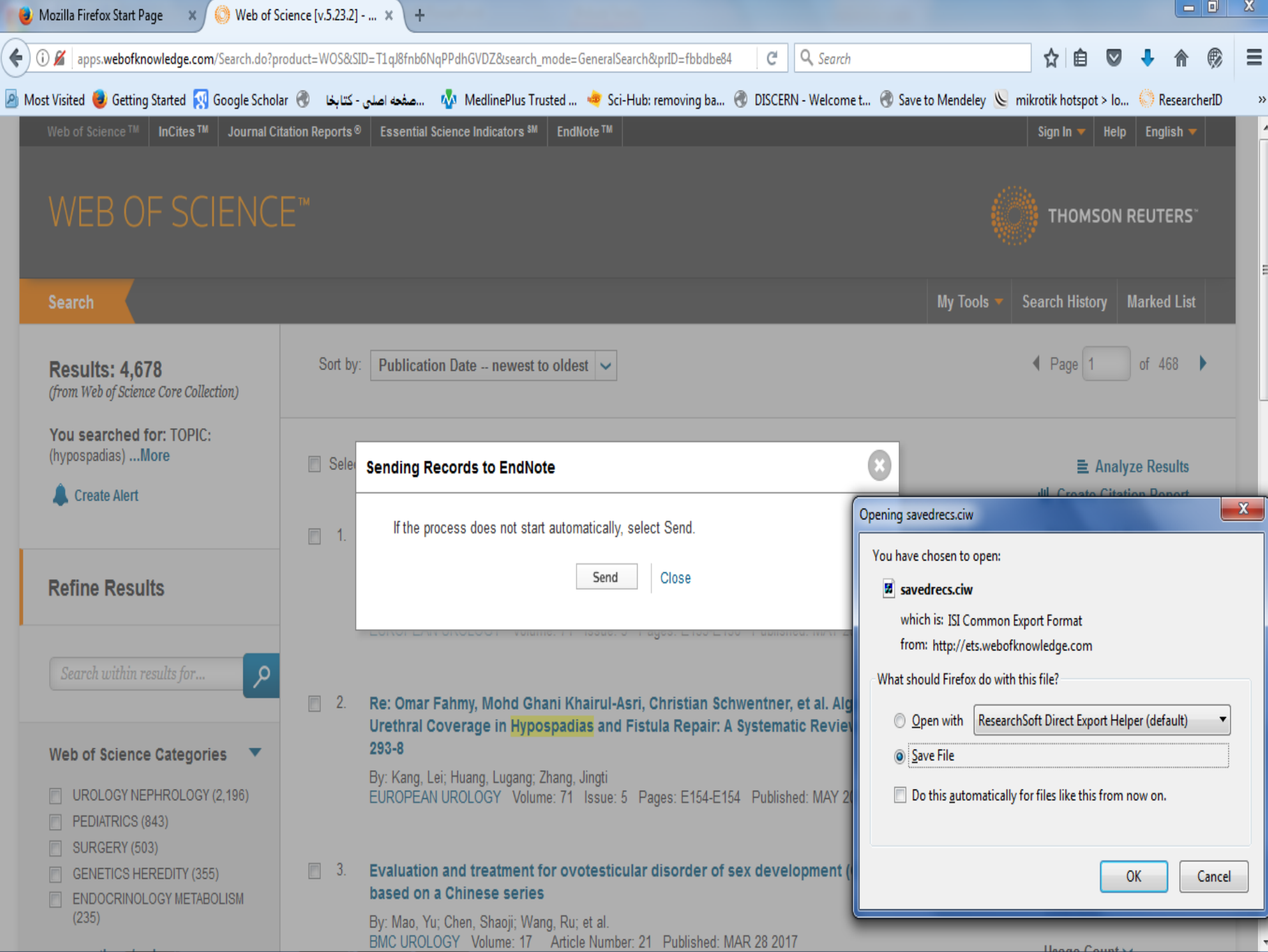

## انتقال منبع بارگیری شده از ISI به اندنوت

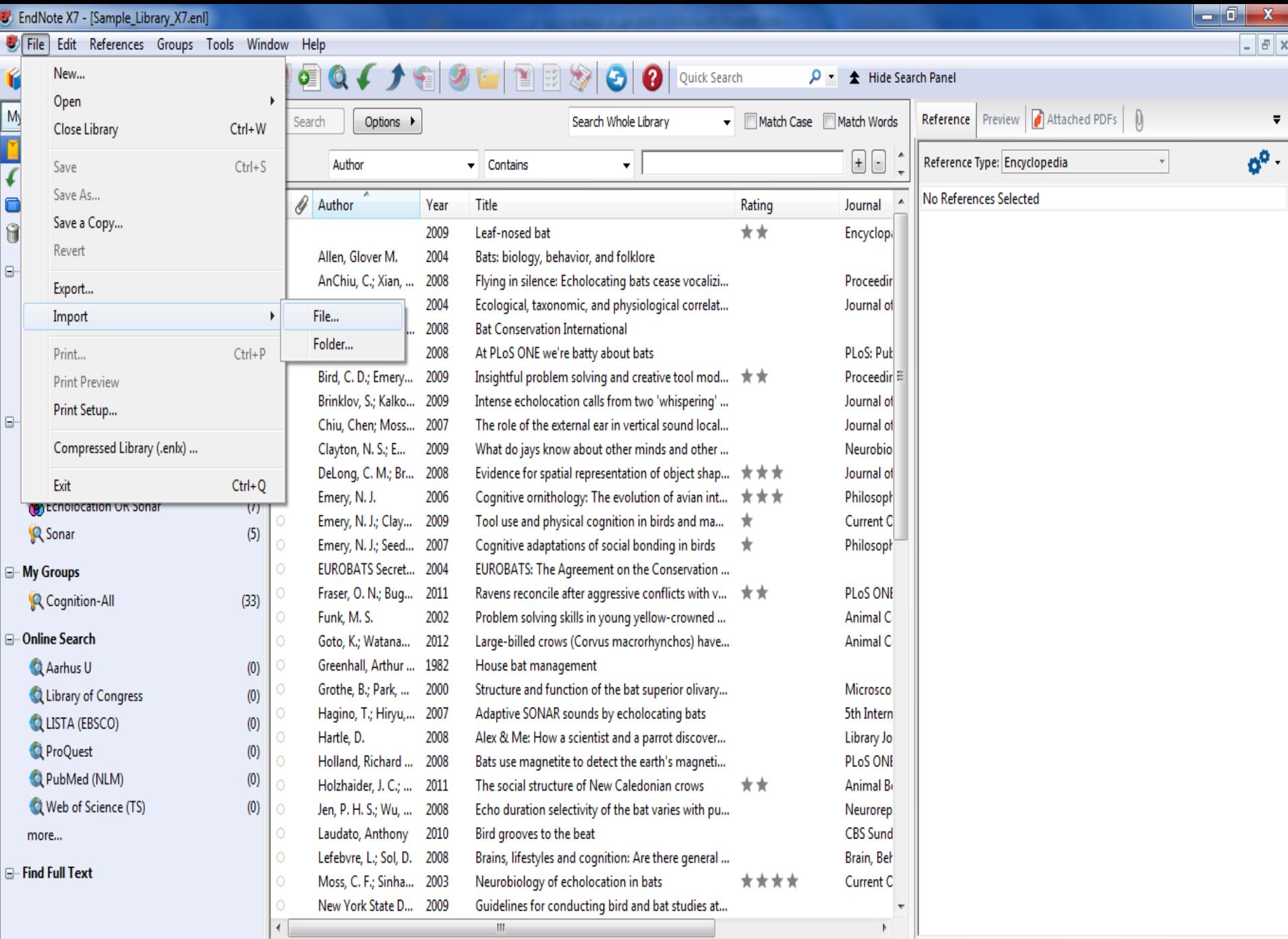

Showing 60 of 60 references.

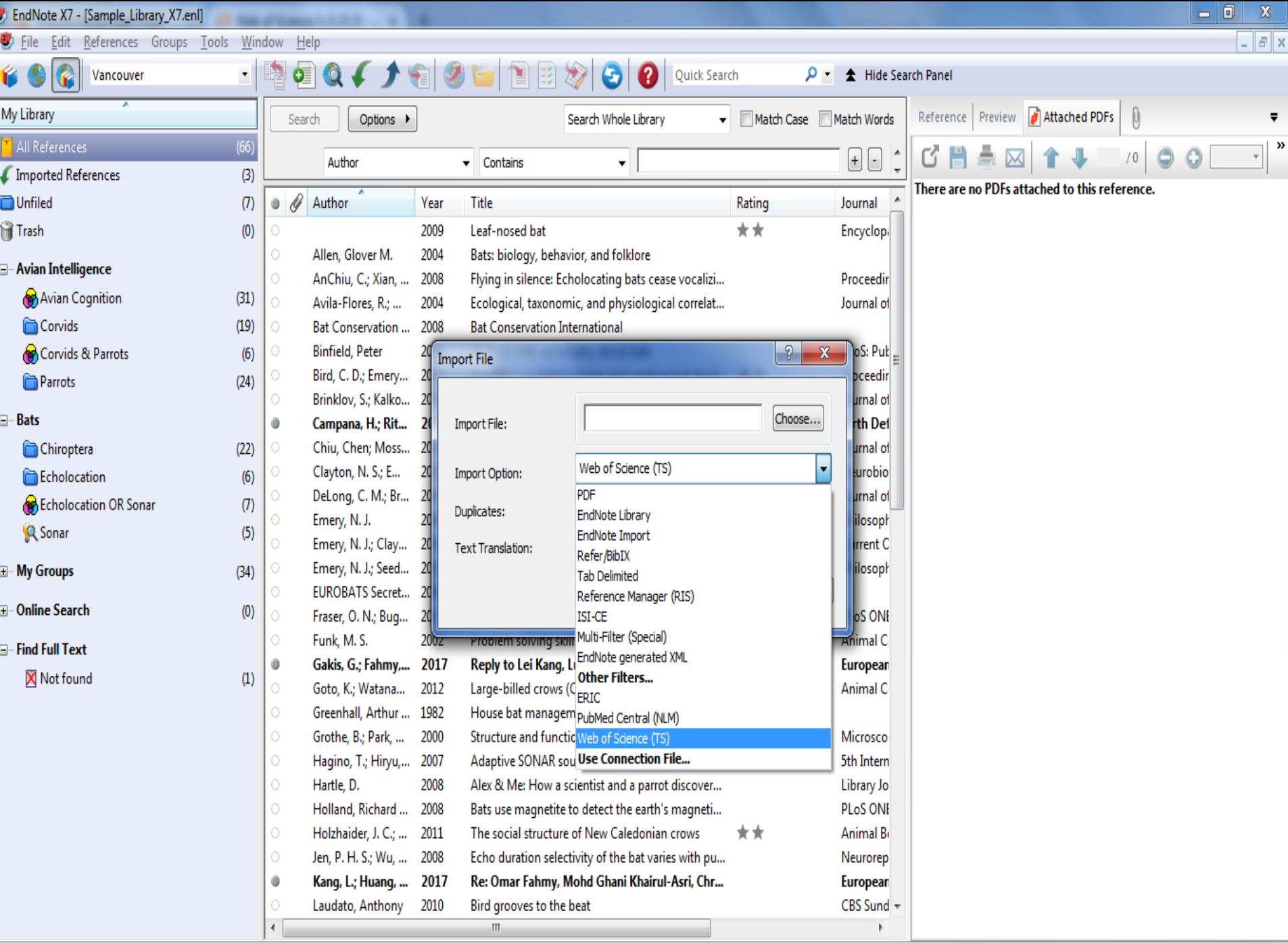

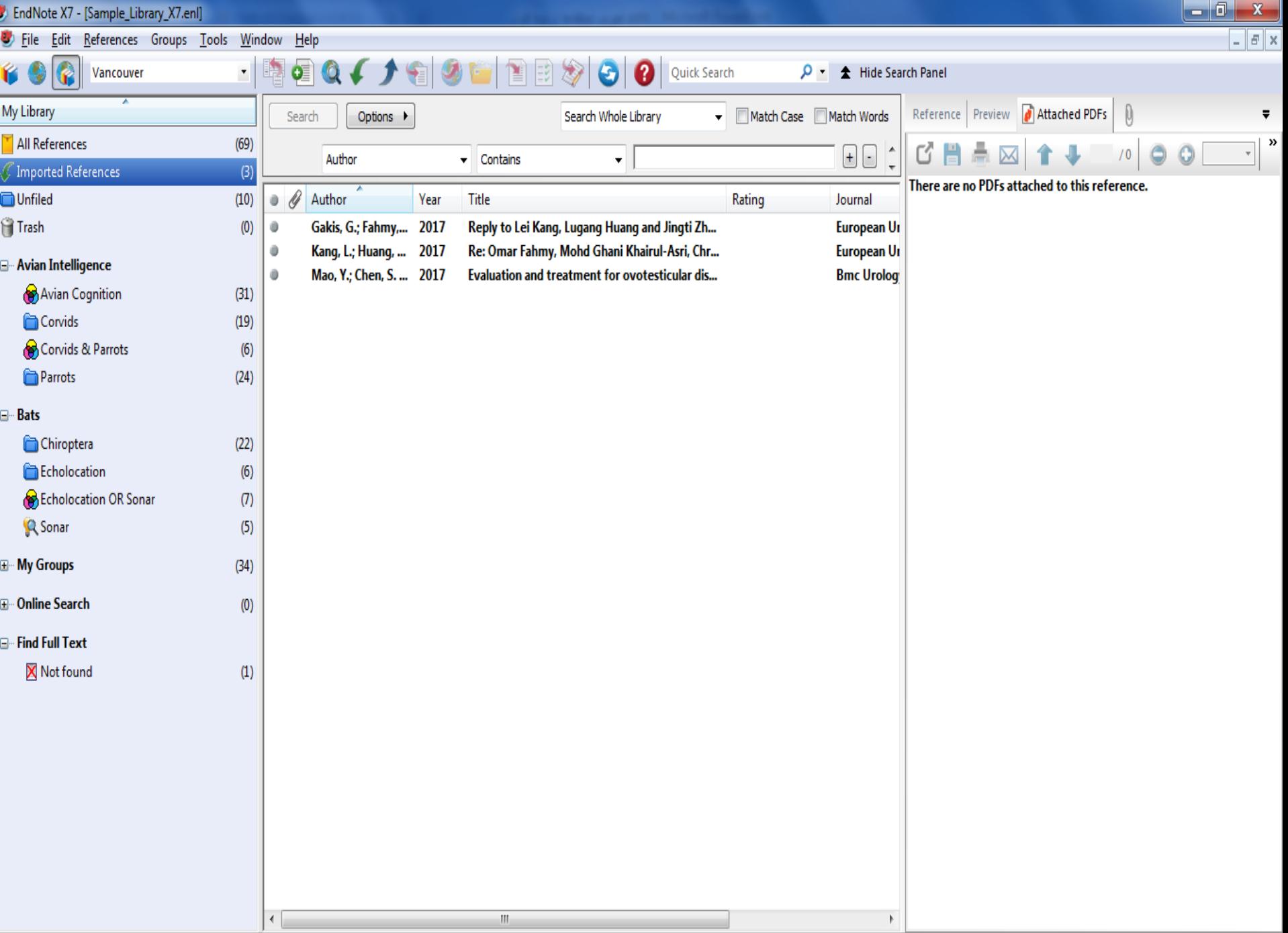

# بارگیری منبع از Direct Science

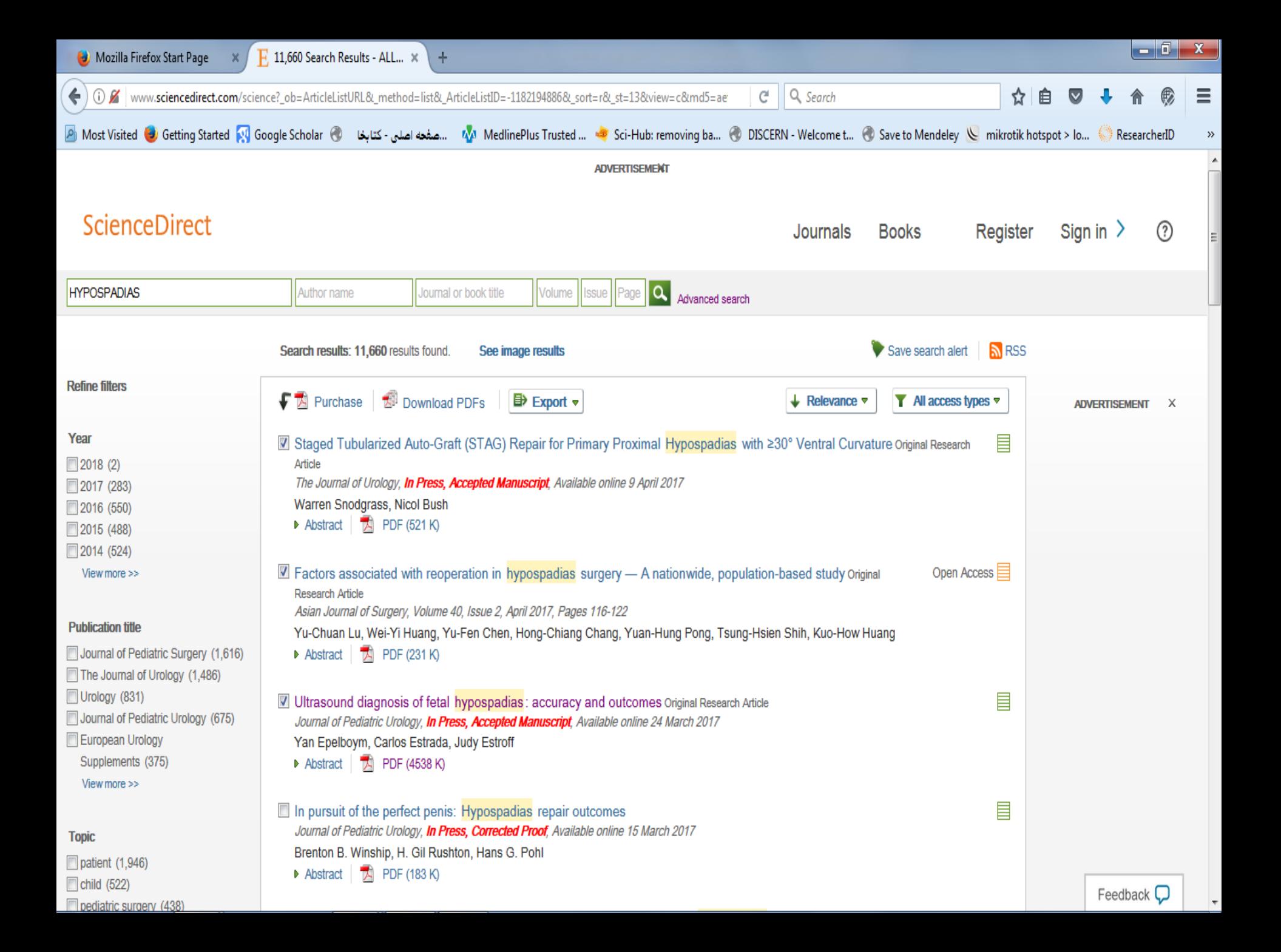

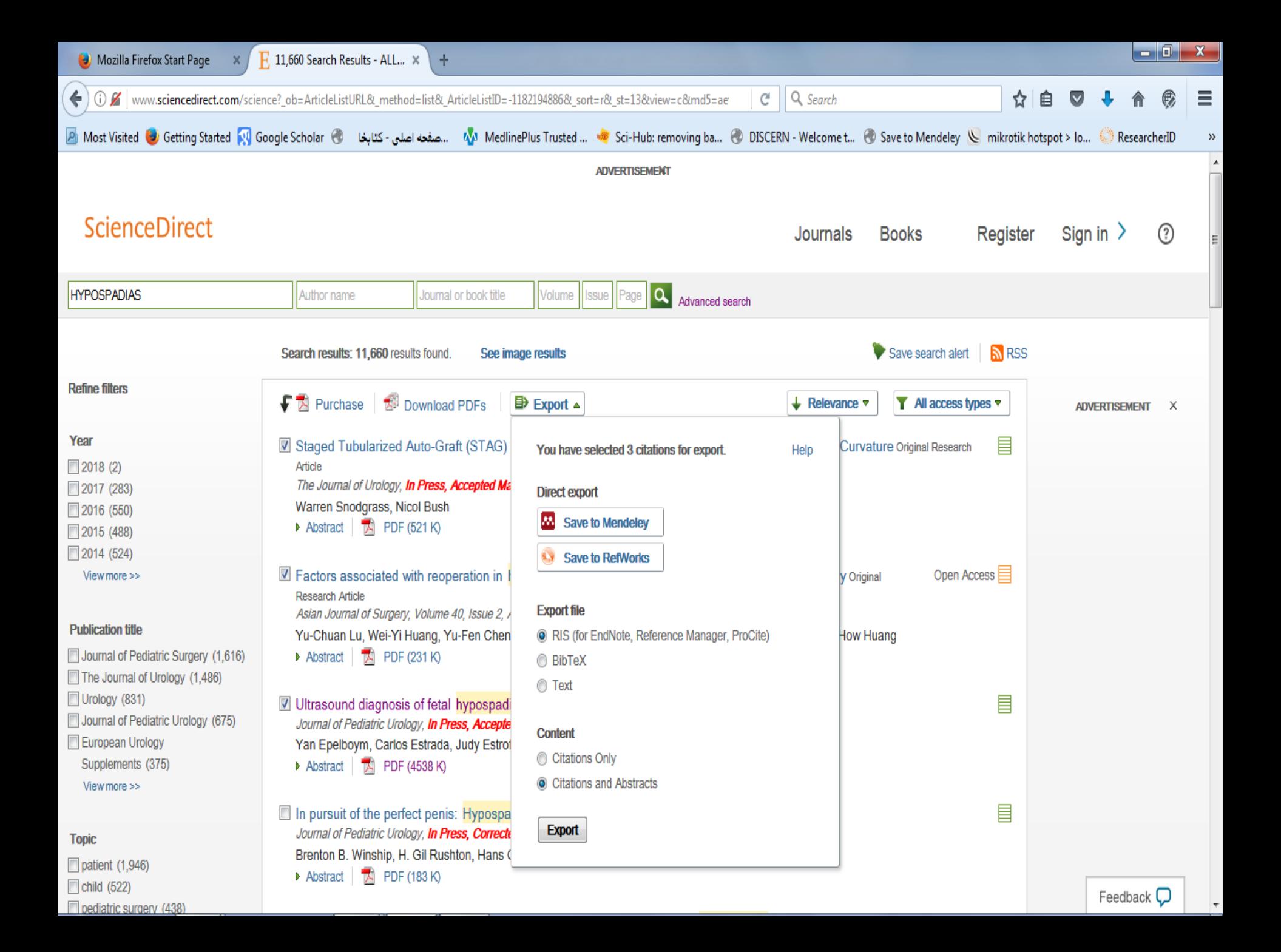

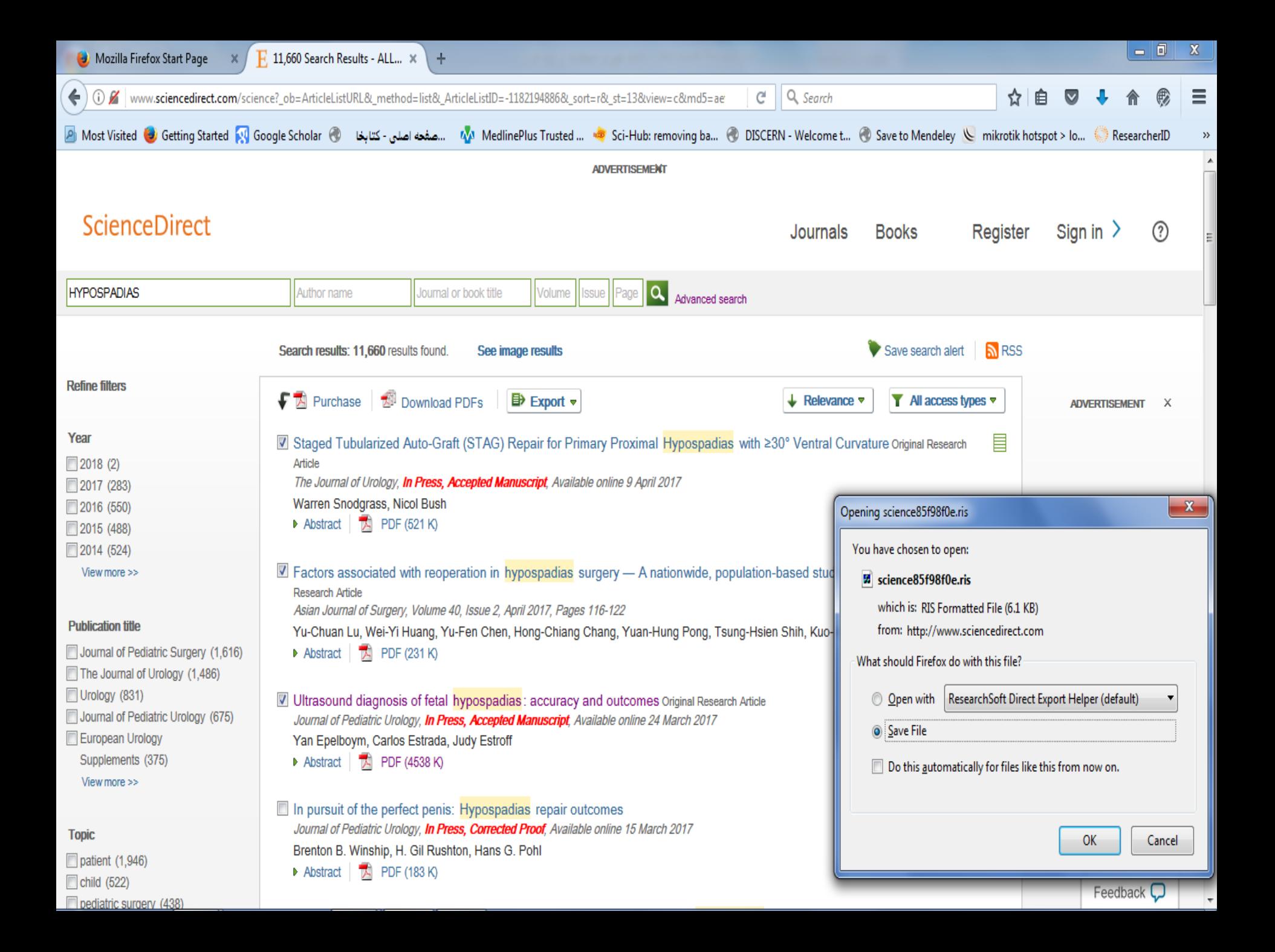

## **انتقال منبع بارگیری شده از Science Direct به اندنوت**

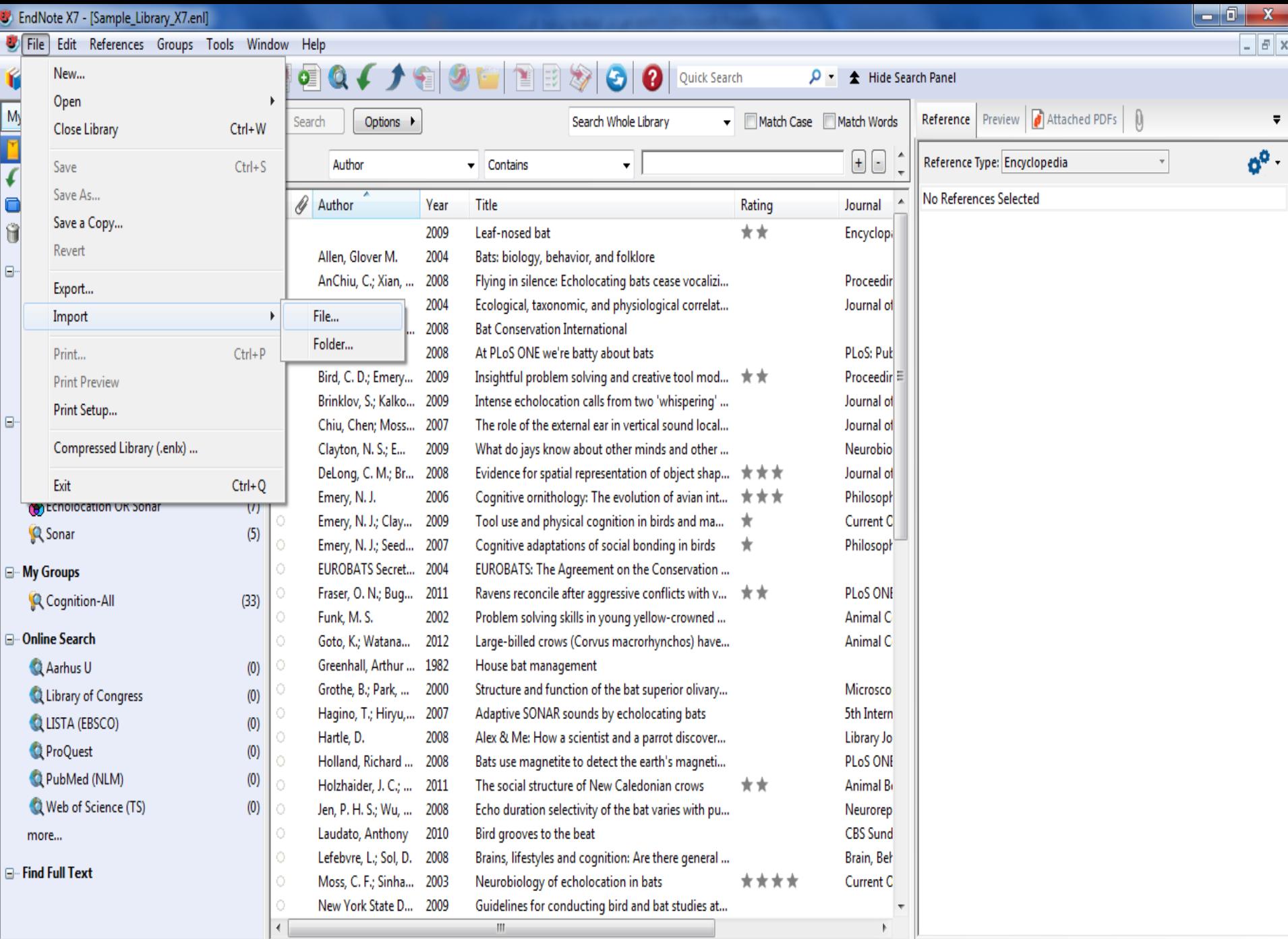

Showing 60 of 60 references.

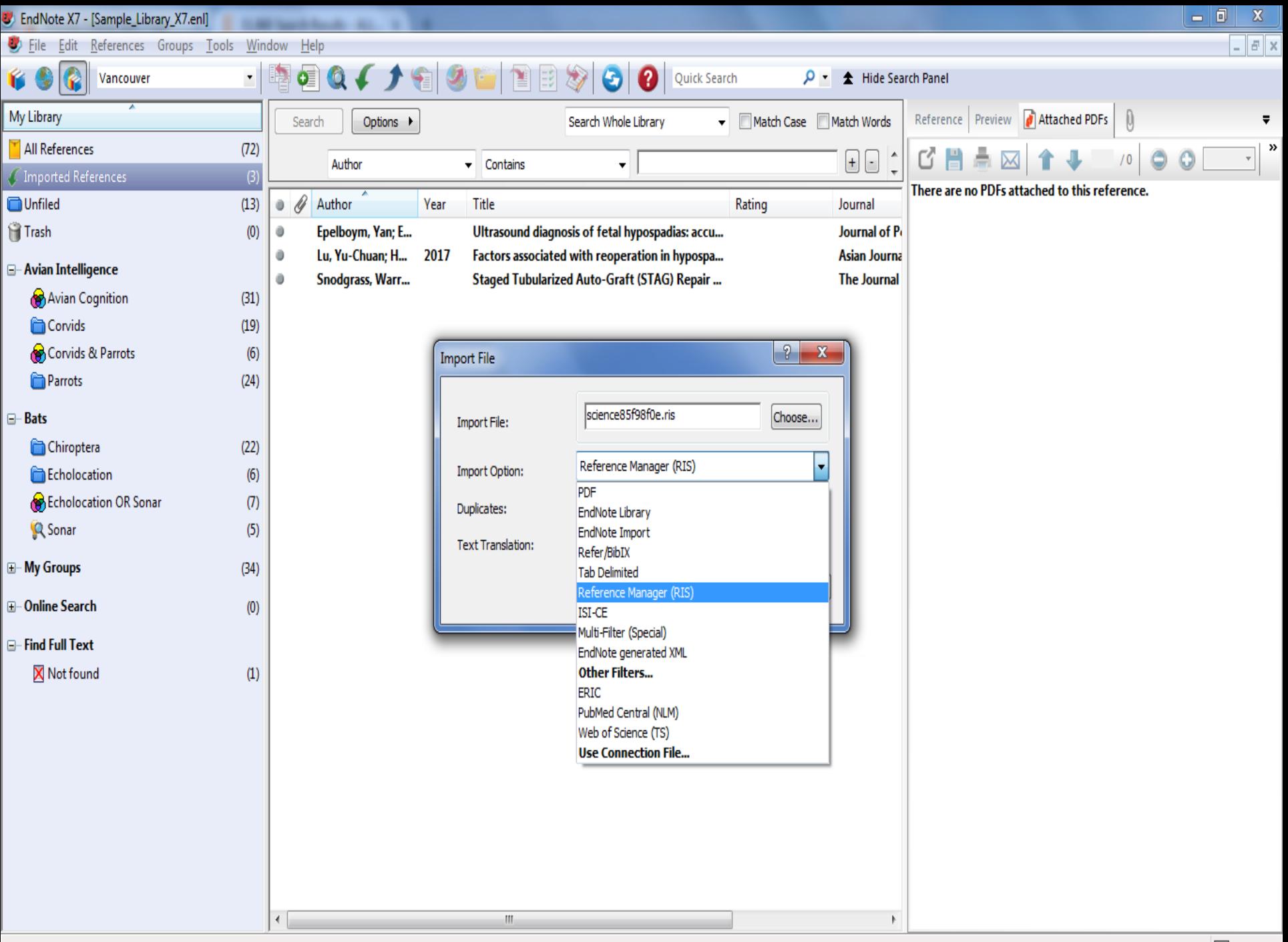

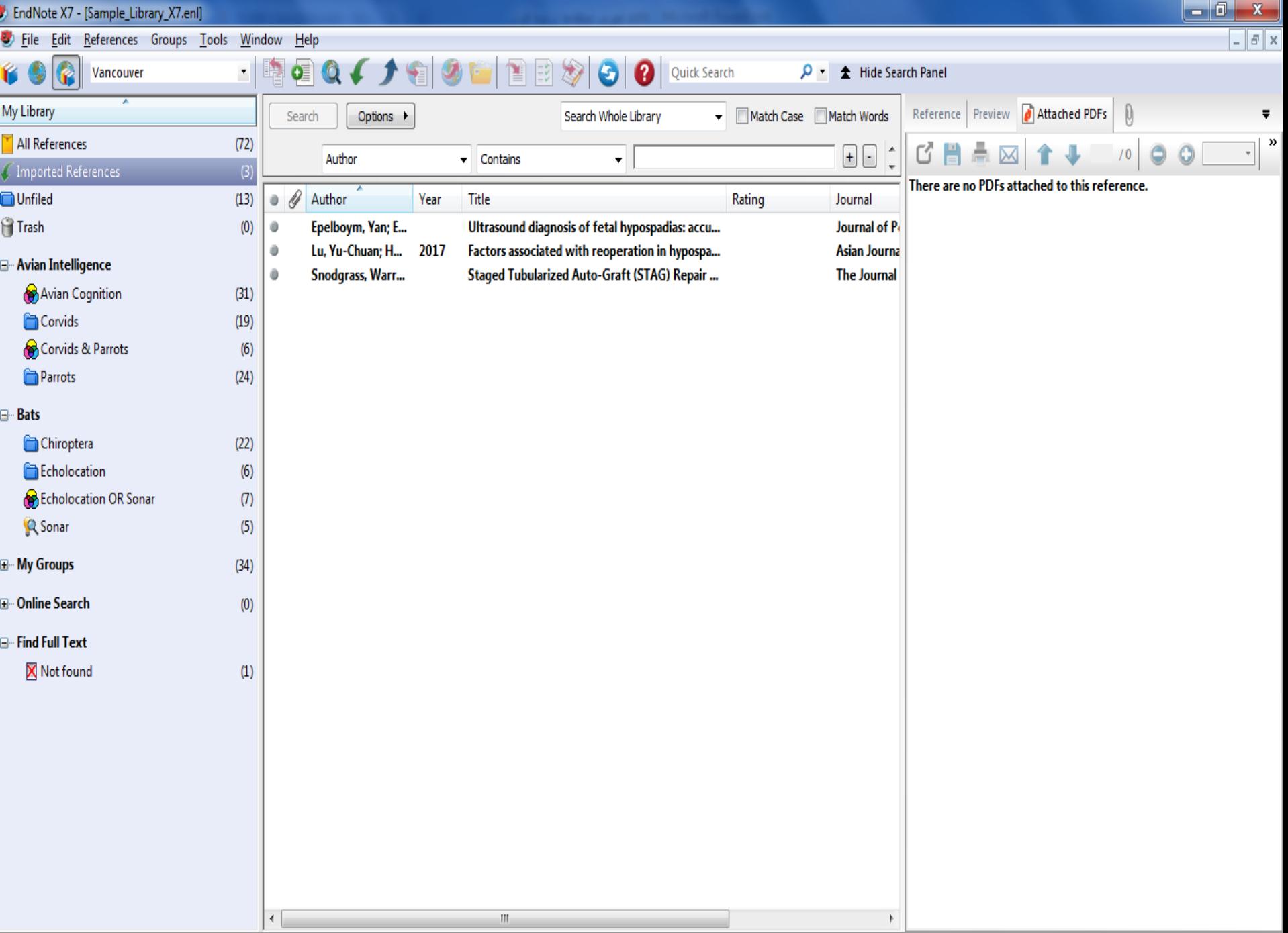

### **نکته:روش پیدا کردن فایل متن کامل برای منابع**

- **.1 منبع مورد نظر را برجسته کنید**
- **find full text>find full گزینه references منوی از .2 text را انتخاب کنید.**
	- **.3 روی ok کلیک کنید تا جستجوی متن کامل آغاز شود.**
	- **.4 بر اساس نتایج جستجو ممکن است یکی از گزینه های زیر به شما نمایش داده شود:**
		- **Found PDF**
		- **Found URL** 
			- **Not Found**

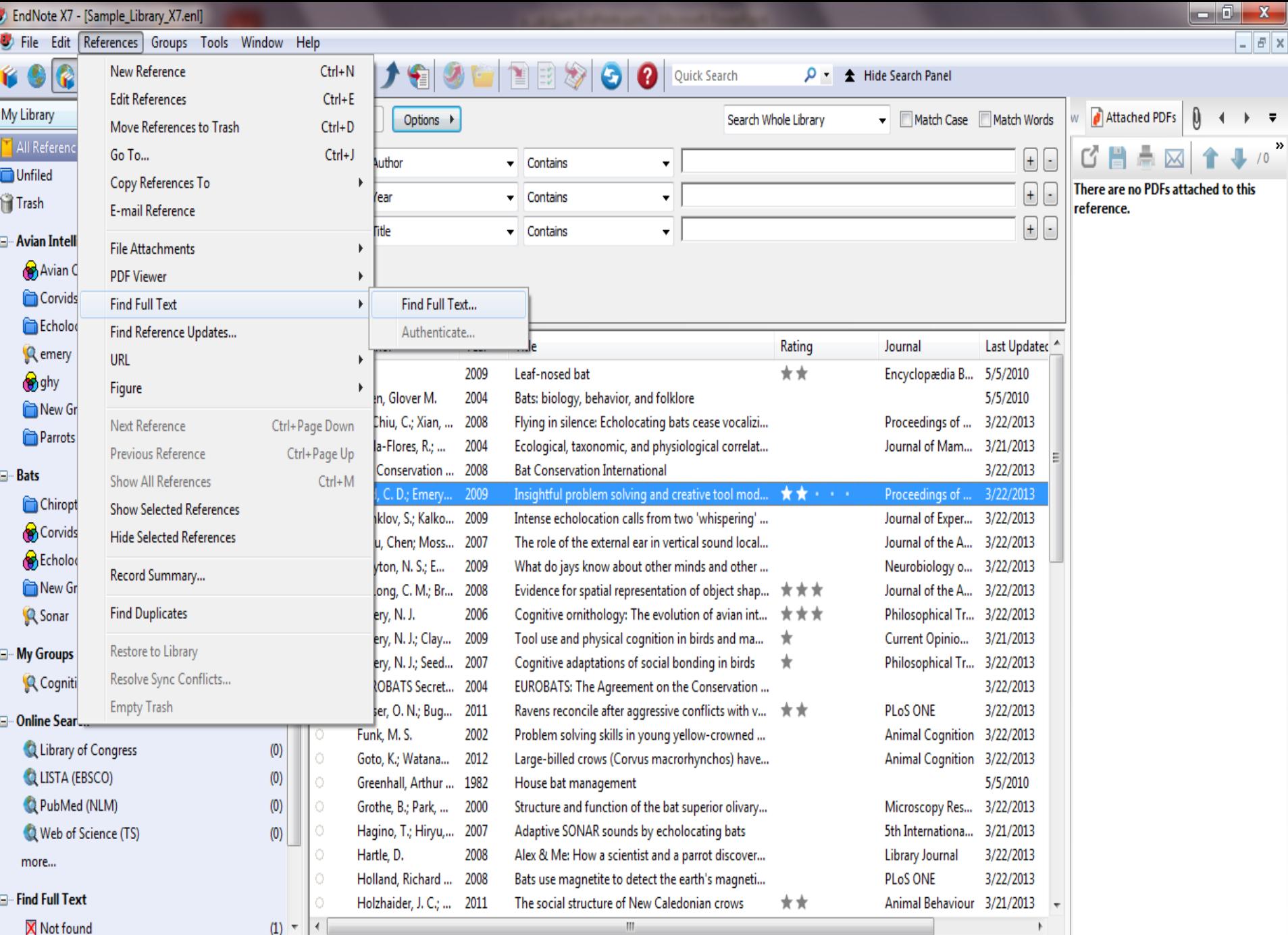

Showing 59 of 59 references.

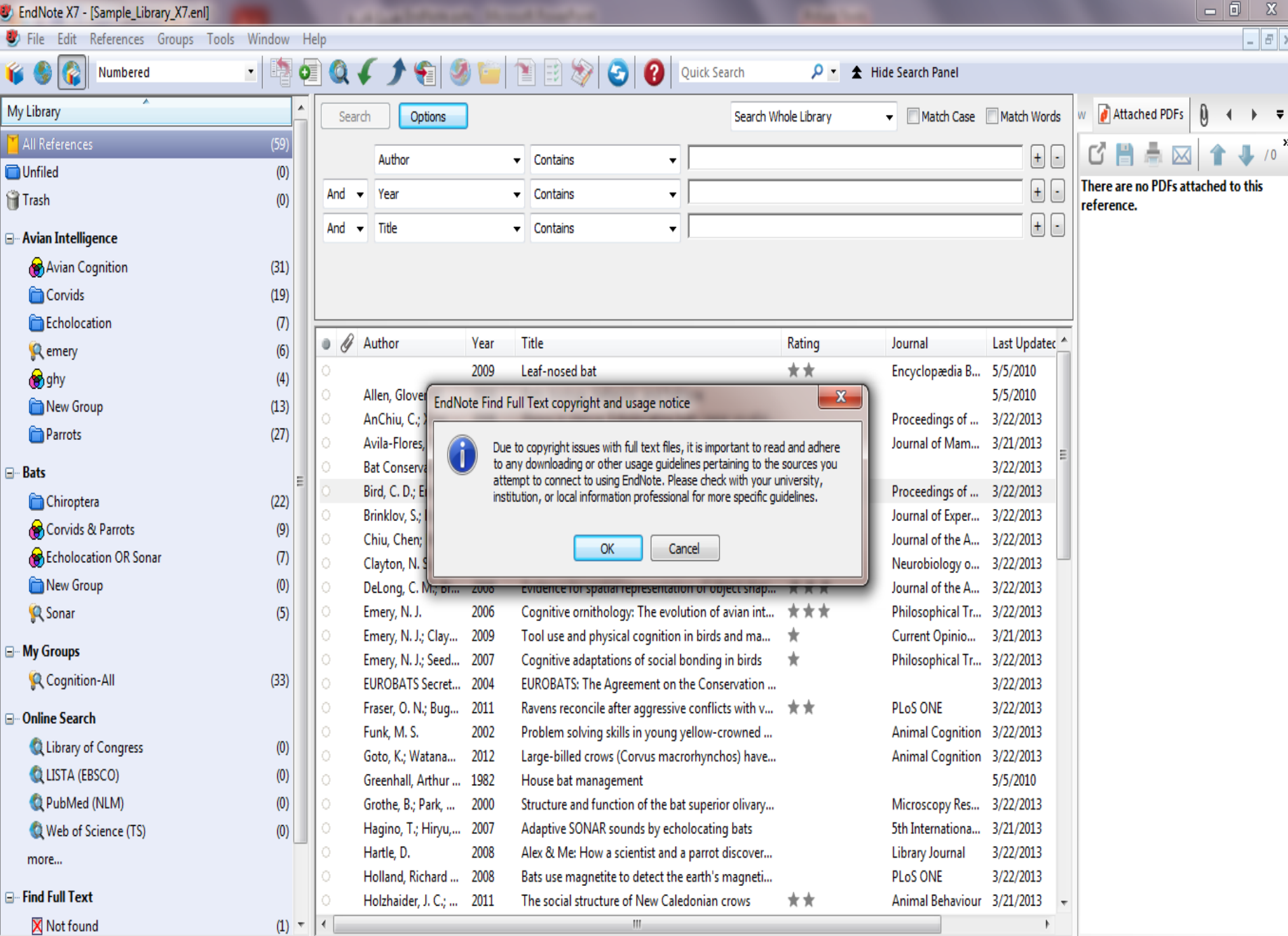

Showing 59 of 59 references.

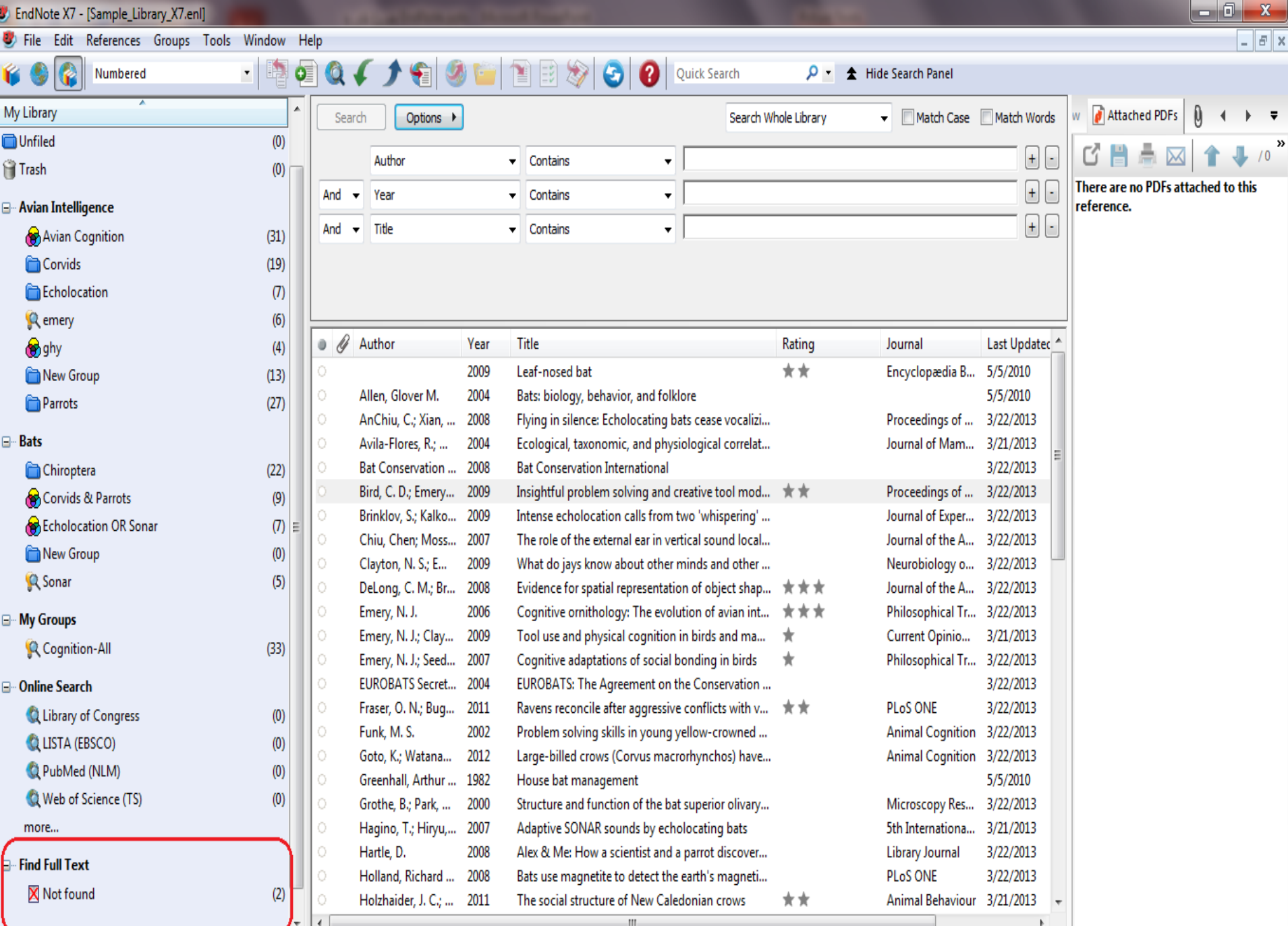

### اضافه کردن فایل پي دی اف به یک منبع به صورت دستي

- نشانه موس را داخل کادر pdf viewer ببرید
- همزمان روی A+alt+ctrl کلیک کنید تا صفحه دیالوگ برای انتخاب فایل مورد نظر ظاهر شود. به جای این کار می تواند روی آیکون کلیپس کلیک کنید
- فایل مورد نظر را پیدا کرده و گزینه OPEN را کلیک کنید

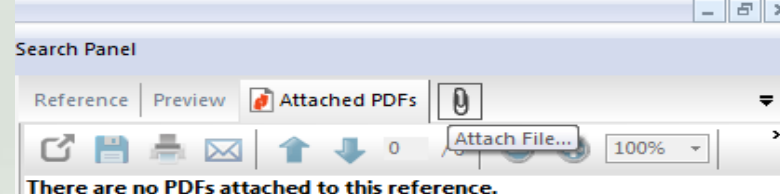

# استفاده از اندنوت در حال نوشتن مقاله cite while you write

## قالب های آماده اندنوت برای ارسال مقاالت به ژورنال های مختلف

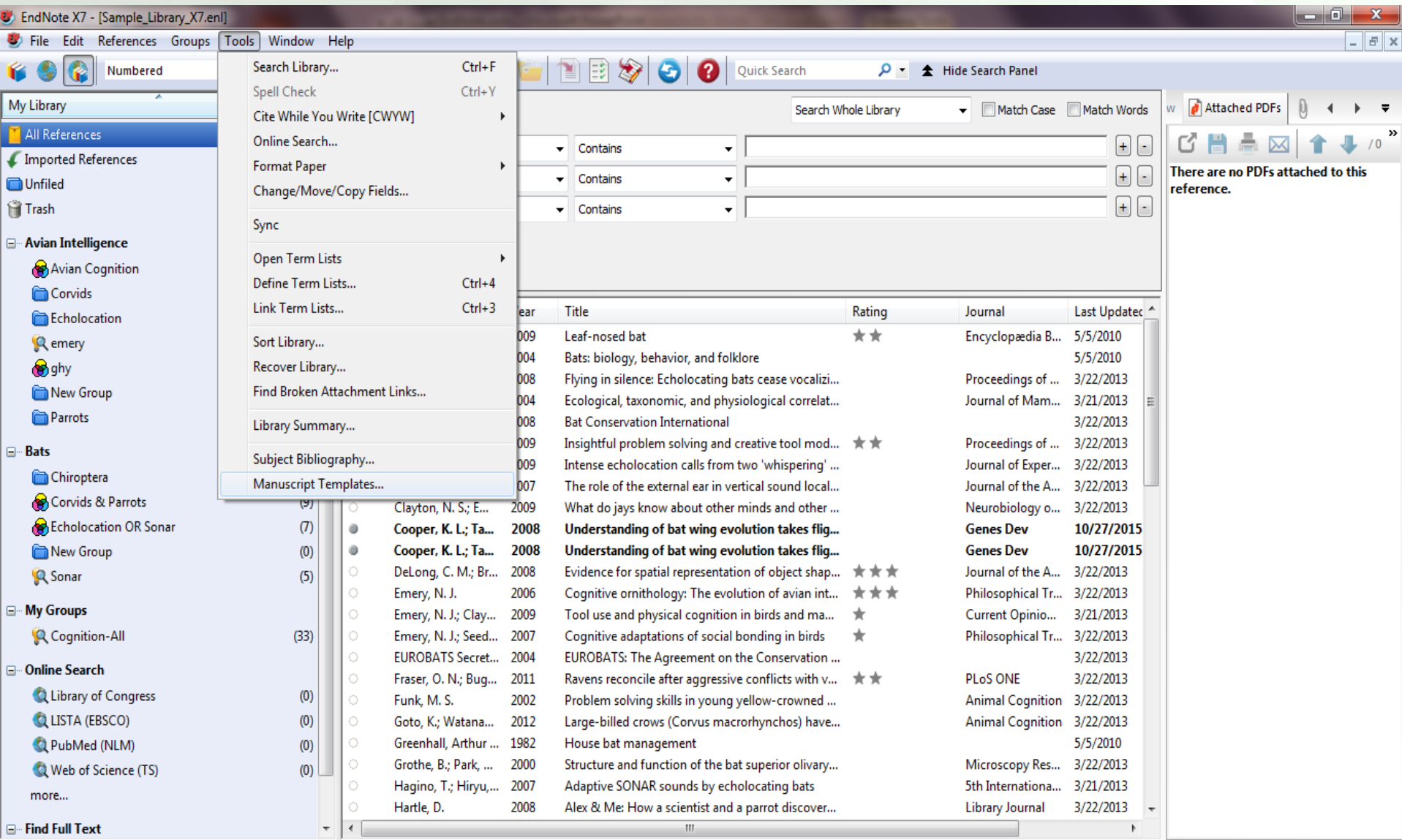

Showing 65 of 65 references.

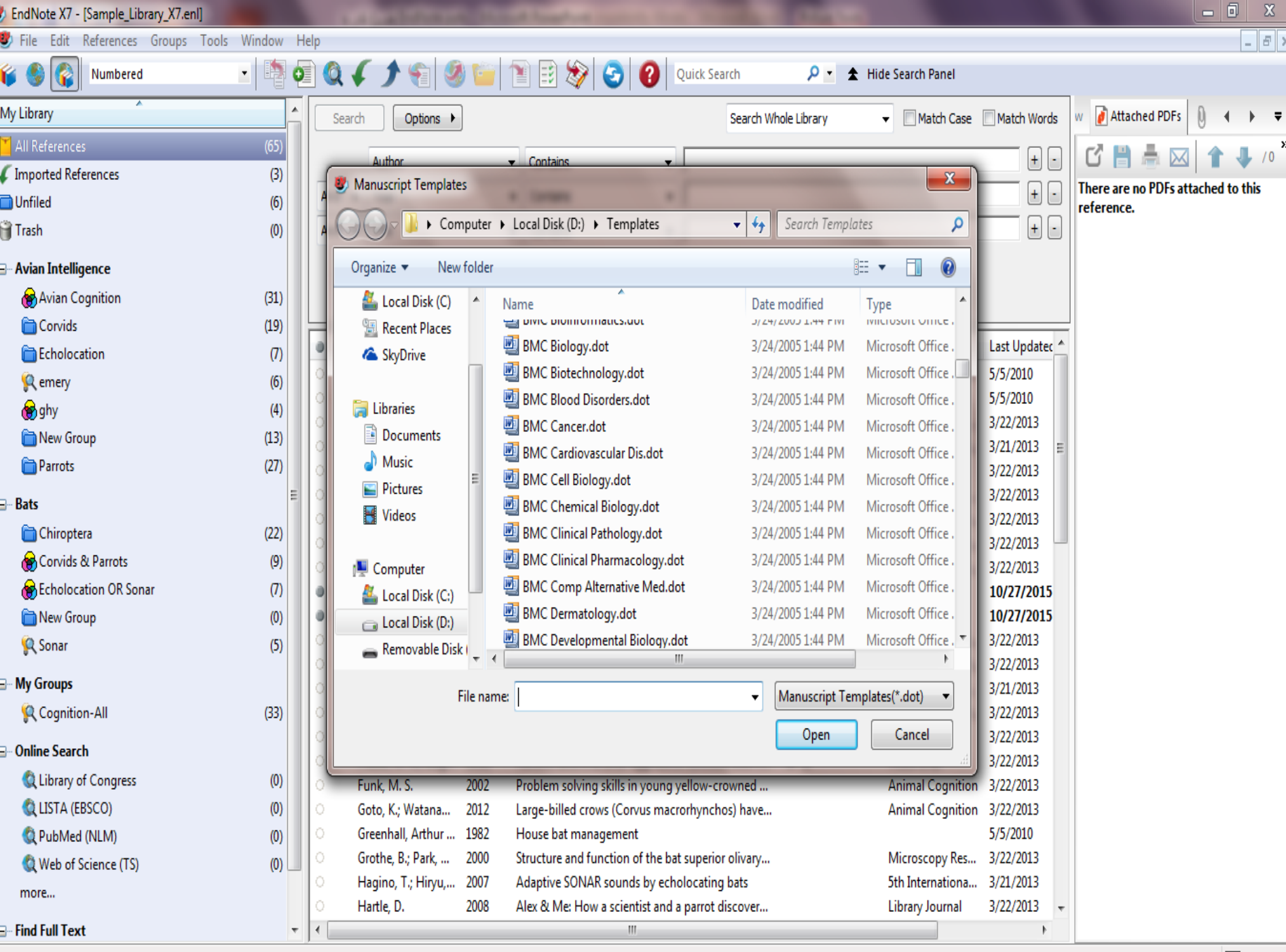

Showing 65 of 65 references.

## وارد کردن استناد در word

- .1 کتابخانه مورد نظر را که قصد دارید از منابع آن برای استناد دهی استفاده کنید، باز کنید.
- .2 Word را باز کرده و نشانگر موس را در جایی که می خواهید استناد وارد شود قرار دهید.
- 3. از زبانه بالای صفحه word و از لبه ی endnote x7، روی آیکون insert citation کلیک کنید.
	- 4. صفحه دیالوگ find & insert my references ظاهر می شود.
	- .5 کلیدواژه ای از منبع مورد نظر خود را در باکس جستجو وارد کرده و کلید find را فشار دهید.
- .6 پس از انتخاب منبع مورد نظر از میان منابع بازیابی شده، در قسمت insert روی عبارت insert .کنید کلیک & display as: author(year)
- .7 اندنوت استناد مورد نظر را در فرمت تعیین شده وارد می کند و همچنین آن را به کتابشناسی فرمت شده در پایان نوشته اضافه می کند.

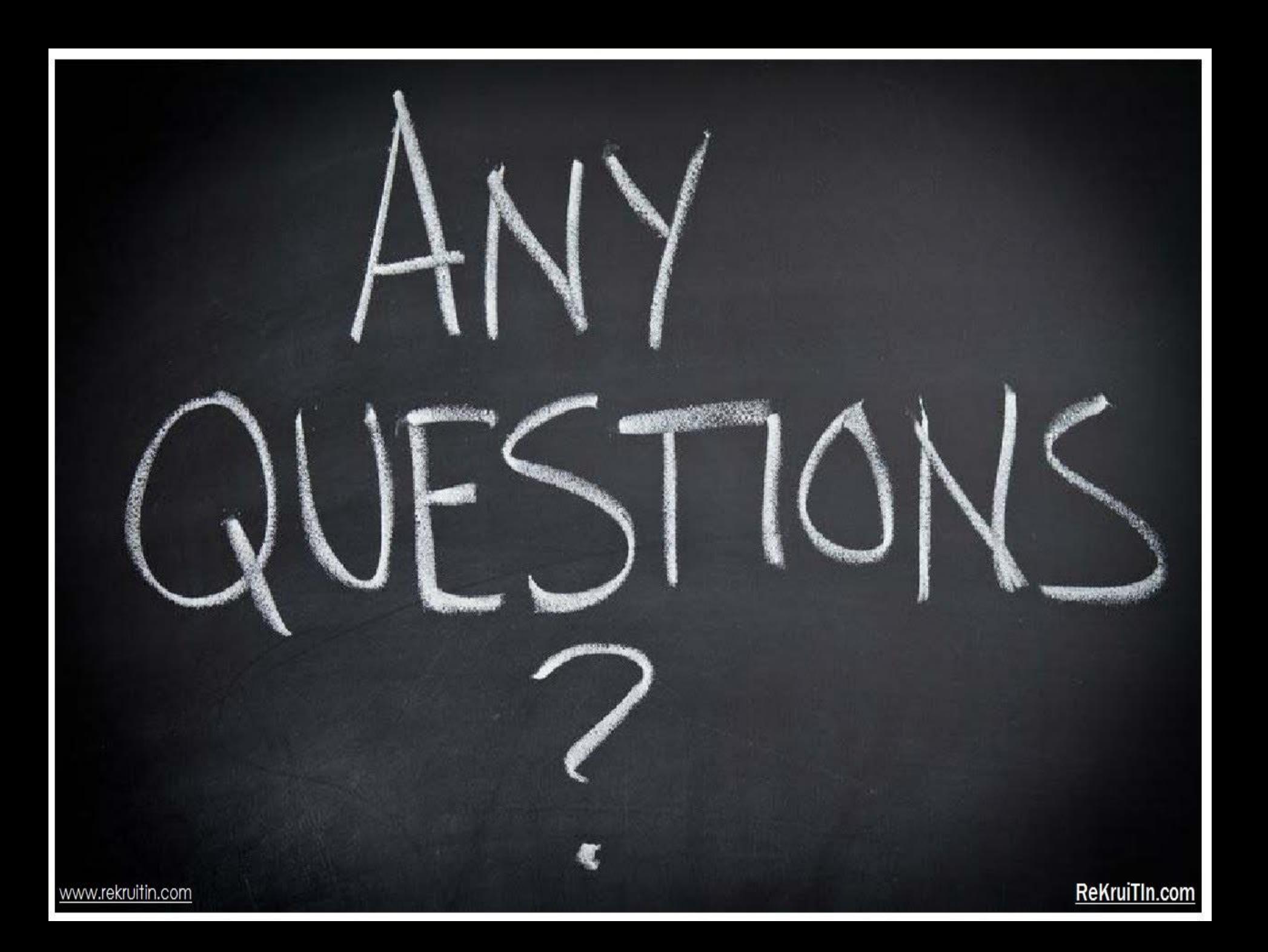